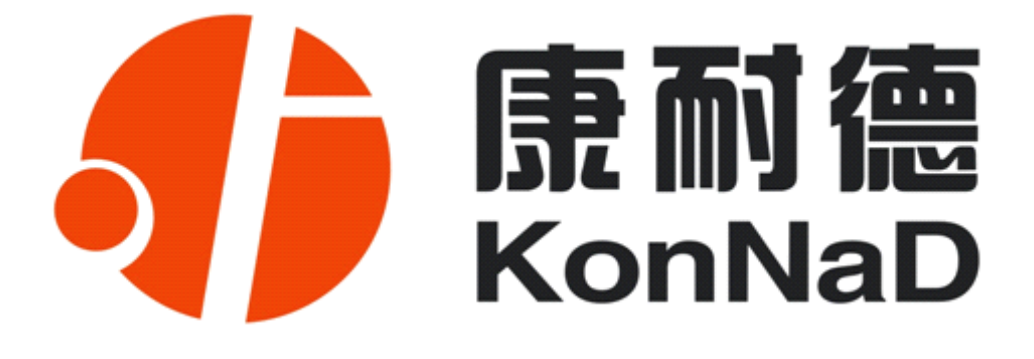

# **C2000 N2A1**

RS485/422 转 TCP/IP 转换器 (工业级 10M/100M )

# **使用说明**

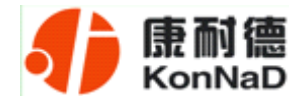

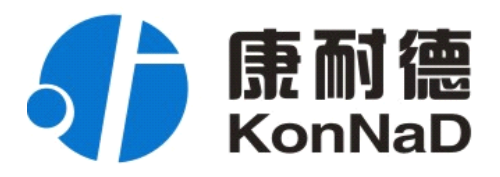

# 文超 销售四部业务经理

深圳市中联创新自控系统有限公司

- 地 址: 深圳市福田区彩田路中银大厦A座16层
- 手 机: 180 0257 9637 QQ:1127298752
- 电 话: 0755-8886 5168-833
- 传真: 0755-8886 8198
- 网 站: www.ed-168.com
- E-mail: wenchao@ed-168.com

# 目

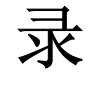

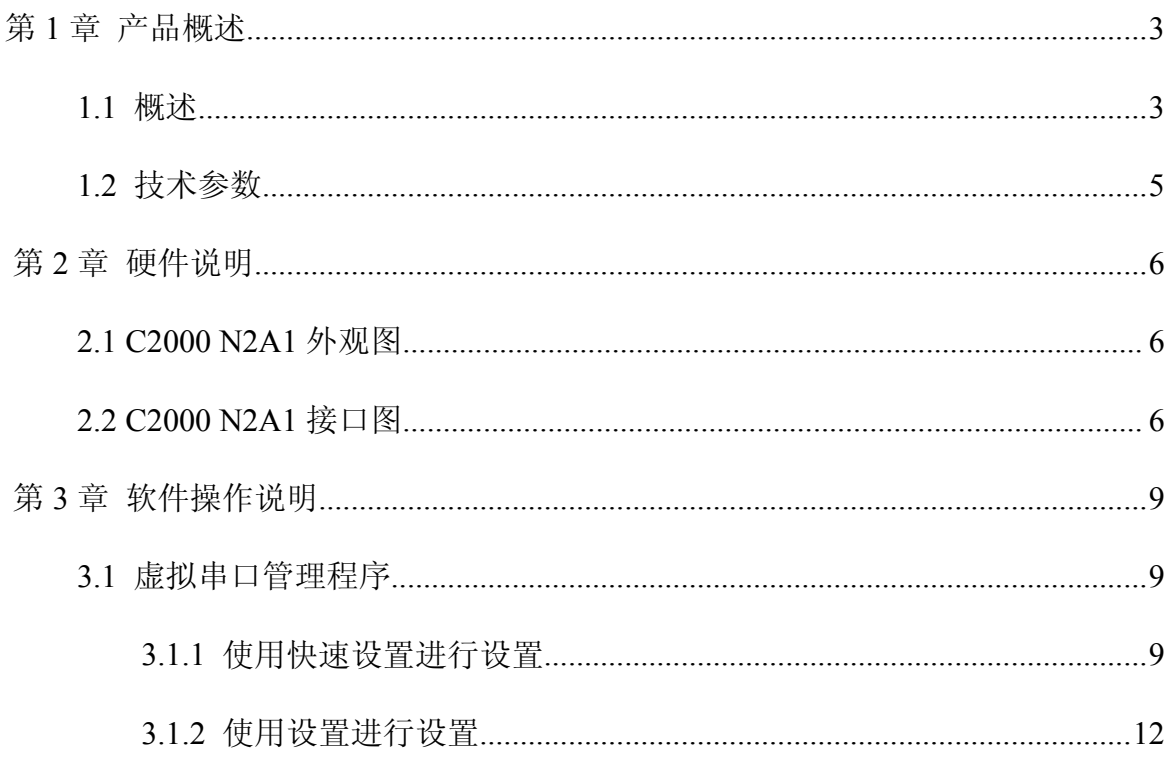

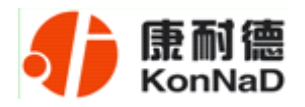

## C2000 N2A1 使用说明

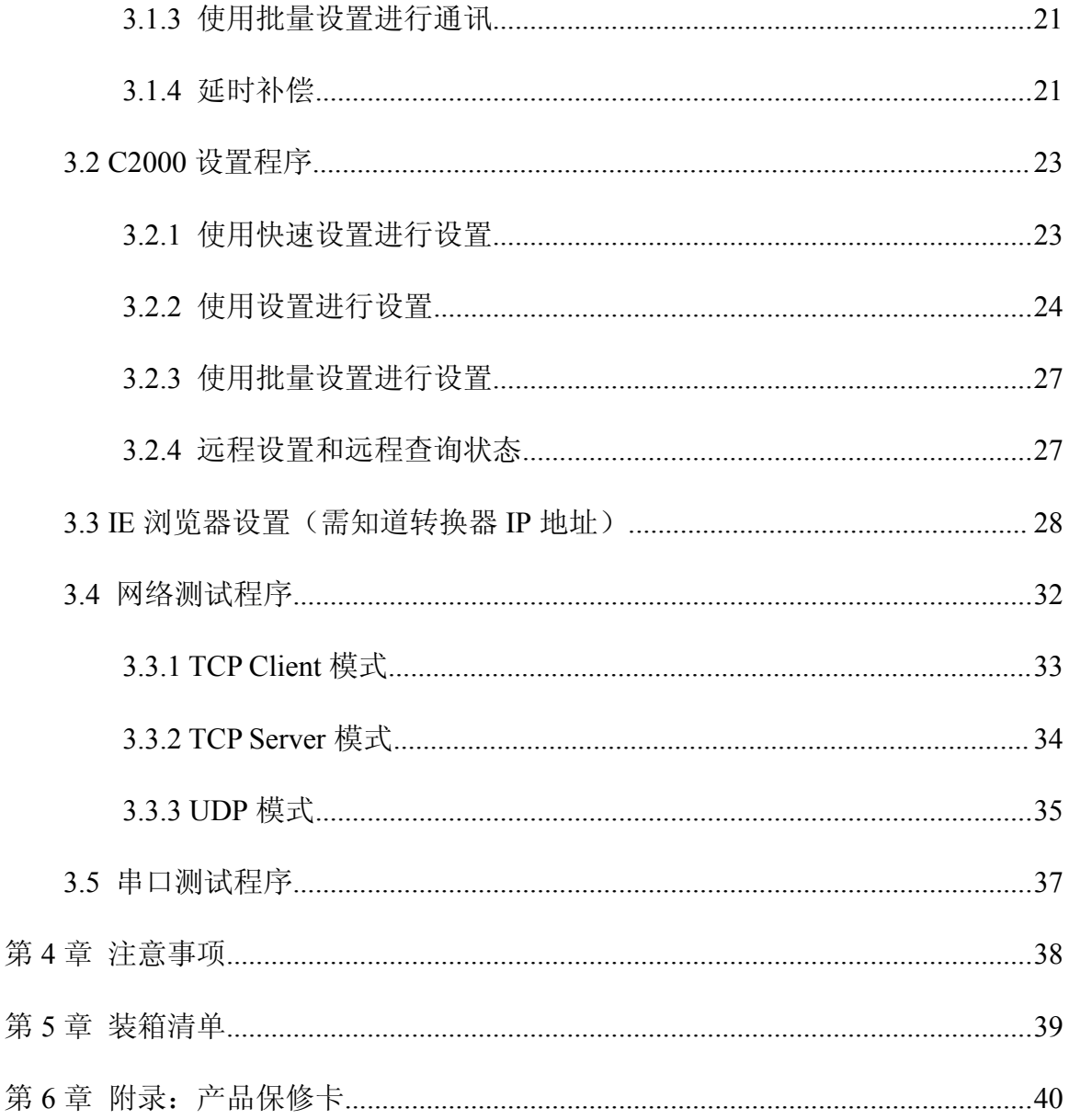

<span id="page-3-0"></span>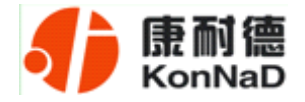

# 第1章 产品概述

# **1.1** 概述

C2000 N2A1 是具有高性价比且稳定可靠的串口设备联网服务器。它提供 RS485/422 到 TCP/IP 网络和 TCP/IP 网络到 RS485/422 的数据透明传输, 它可以使具有 RS485/422 串口的设备立即具备联入 TCP/IP 网络的功能。

C2000 N2A1 向上提供 10/100M 以太网接口,向下提供 1 个标准 RS485/422 串行口, 通讯参数可通过多种方式设置。C2000 N2A1 可广泛应用于 PLC 控制与管理、门禁医疗、 楼宇控制、工业自动化、测量仪表及环境动力监控系统、信息家电、LED 信息显示设备 和 CNC 管理等。

特点:

→具有 TCP Server、TCP Client、UDP、虚拟串口、点对点连接等五种操作模式;

→用户基于网络软件,不需要做任何修改就可以与 C2000 N2A1 通讯;

→通过安装我们免费提供的虚拟串口软件,用户基于串口的软件不需要做任何修改 就可以与 C2000 N2A1 通讯;

→对于需要开发软件的用户,我们免费提供通讯动态库或 OCX 控件、设置动态库;

→通过浏览器、设置软件或设置动态库进行参数修改设置;

→支持 DNS 域名解析功能;

→低功耗设计,无需散热装置;

→看门狗设计,稳定性高;

→电源具有良好的过流过压、防反接保护功能。

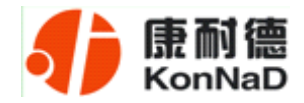

#### **a)** 本产品有以下三种工作模式:

1.作为 TCP 服务器,转换器上电后在指定的 TCP 端口等待数据服务器的连接请 求,数据服务器在需要与转换器通讯的时候,向转换器的监听端口请求建立 TCP 连接, 连接建立后, 数据服务器可以随时向转换器发送数据, 转换器也可以随时将数据发送到 数据服务器, 在完成指定的通讯后, 数据服务器可以主动要求断开连接, 否则连接一直 保持。

2.作为 TCP 客户端,转换器上电时会主动向服务器请求连接,直到 TCP 连接建立 为止,并且连接一旦建立将一直保持,连接建立后,数据服务器可以随时向转换器发送 数据,转换器也可以随时将数据发送到数据服务器。

3.UDP 方式有两种:

当 C2000 工作在"UDP normal"模式时, C2000 会回应所有的 IP 地址和端口发过来 的数据,并将返回的数据发送到最后一次发给它查询请求的 IP 地址和端口。

当 C2000 工作在"UDP Appointed"模式时,它能接收所有的 IP 地址和端口发过来的 数据,但只将返回的数据发送给指定的 IP 地址和端口。

#### **b)** 应用软件可使用三种方式与转换器通讯:

1.通过本公司开发的虚拟串口管理程序,将网络数据重定向到虚拟串口,然后从 虚拟串口读取数据。

<sup>2</sup>.用本公司开发的控件 EDSockServer.ocx(或动态库 EDSockServer.dll)。

3.使用 Socket 进行通讯。

公司地址:深圳市福田区彩田路中银大厦 A 座 16 层 联系电话:0755-88865168 传真:0755-88868198

4

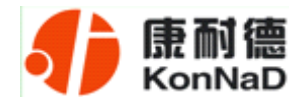

# **1.2** 技术参数

<span id="page-5-0"></span>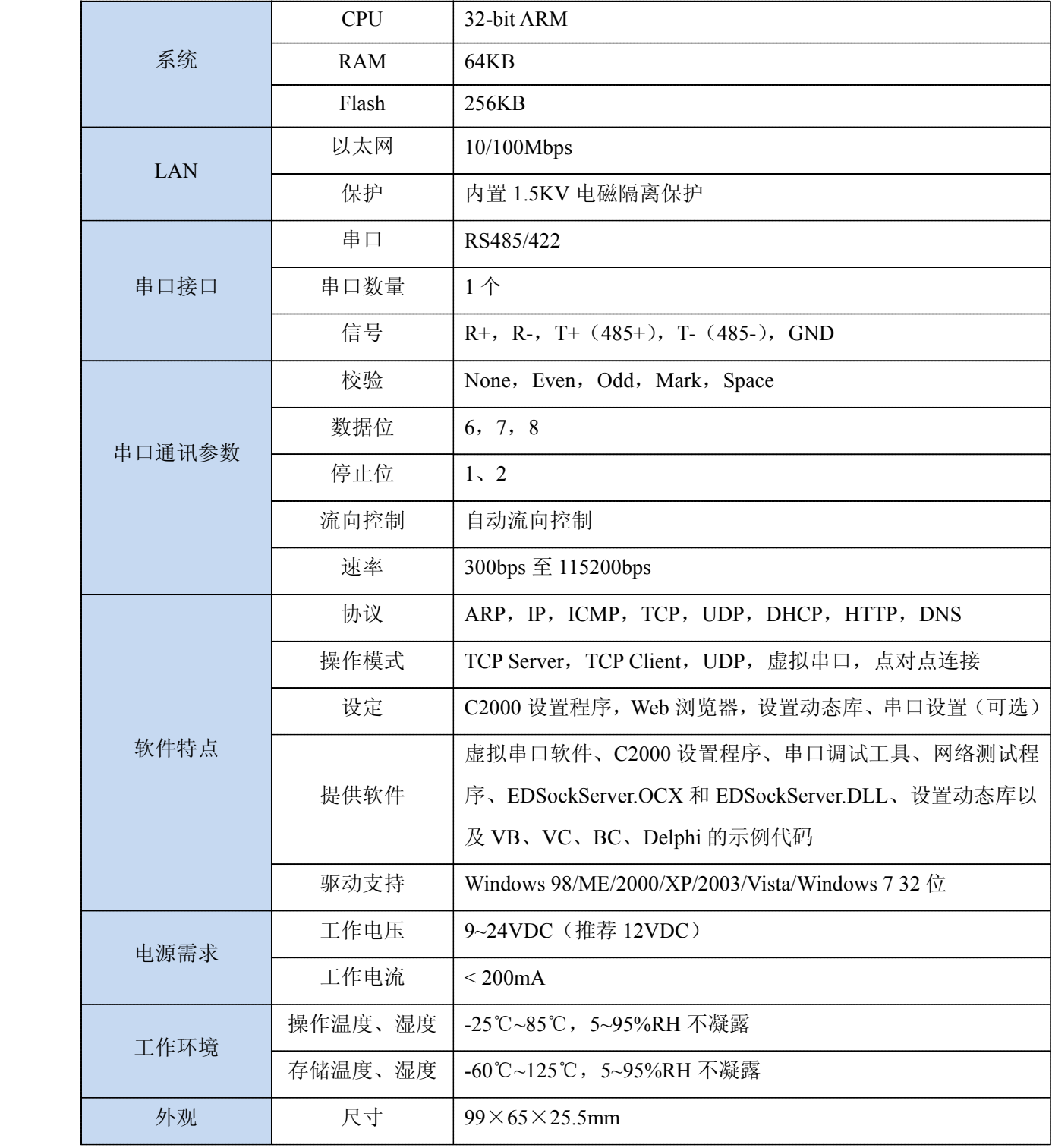

公司地址:深圳市福田区彩田路中银大厦 A 座 16 层

<span id="page-6-0"></span>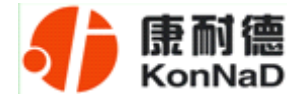

# 第 **2** 章 硬件说明

**2.1 C2000 N2A1** 外观图

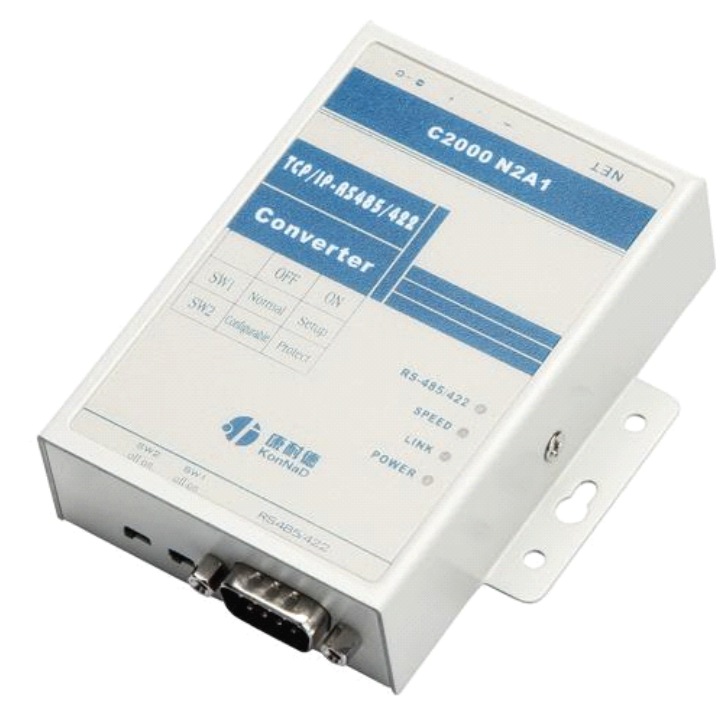

**POWER**:电源指示灯。

**LINK**:网络连接灯,当转换器与网络连接上后灯亮。

**SPEED**:网络速度指示灯,当转换器为 100M 时灯亮。

**RS-485/422 RS-485/422** :串口通讯指示灯,当转换器收到串口数据或向串口发送数据时灯亮。

# **2.2 C2000 N2A1** 接口图

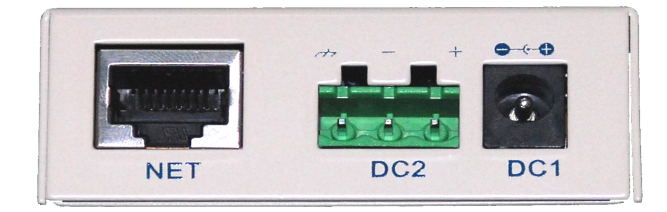

**NET**:RJ45 网络接口,使用时该接口通过网络线将转换器接入 TCP/IP 网络。

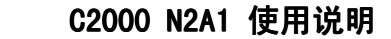

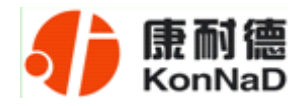

**DC1**:电源接口,输入电压为直流 9~24VDC(推荐 12VDC)。

**DC2**:电源接口,输入电压为直流 9~24VDC(推荐 12VDC)。

(**DC1**、**DC2** 可根据需要任选其中一个使用,但不能同时使用)

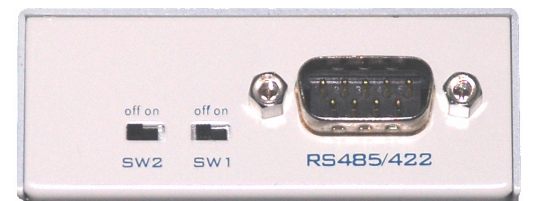

**SW1**:通过将 SW1 拨到 ON,可以强制转换器使用默认网络设置进行工作,此时转 换器的 IP 地址默认为 10.1.1.10, 设置密码失效, 同时转换器工作在 TCP 客户端方式, 并向数据服务器 10.1.1.1 的 8000 端口请求建立 TCP 连接。设置完成后,一定要把 SW1 拨到 OFF 设置才能生效,此时,转换器进入工作状态。

**SW2**: 设置数据保护开关, 将 SW2 拨到 OFF 时允许对 C2000 N2A1 进行设置; 将 SW2 拨到 ON 时保存设置处于写保护状态, 此时保存设置数据的不能改变。

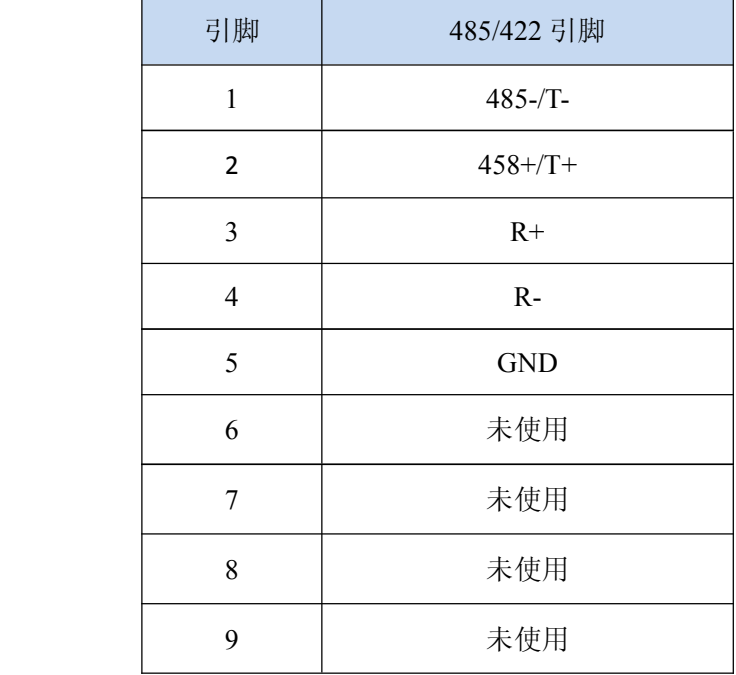

RS-485/422:标准 DB9 接口。

公司地址:深圳市福田区彩田路中银大厦 A 座 16 层

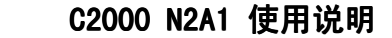

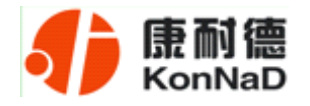

网线制作线序图:

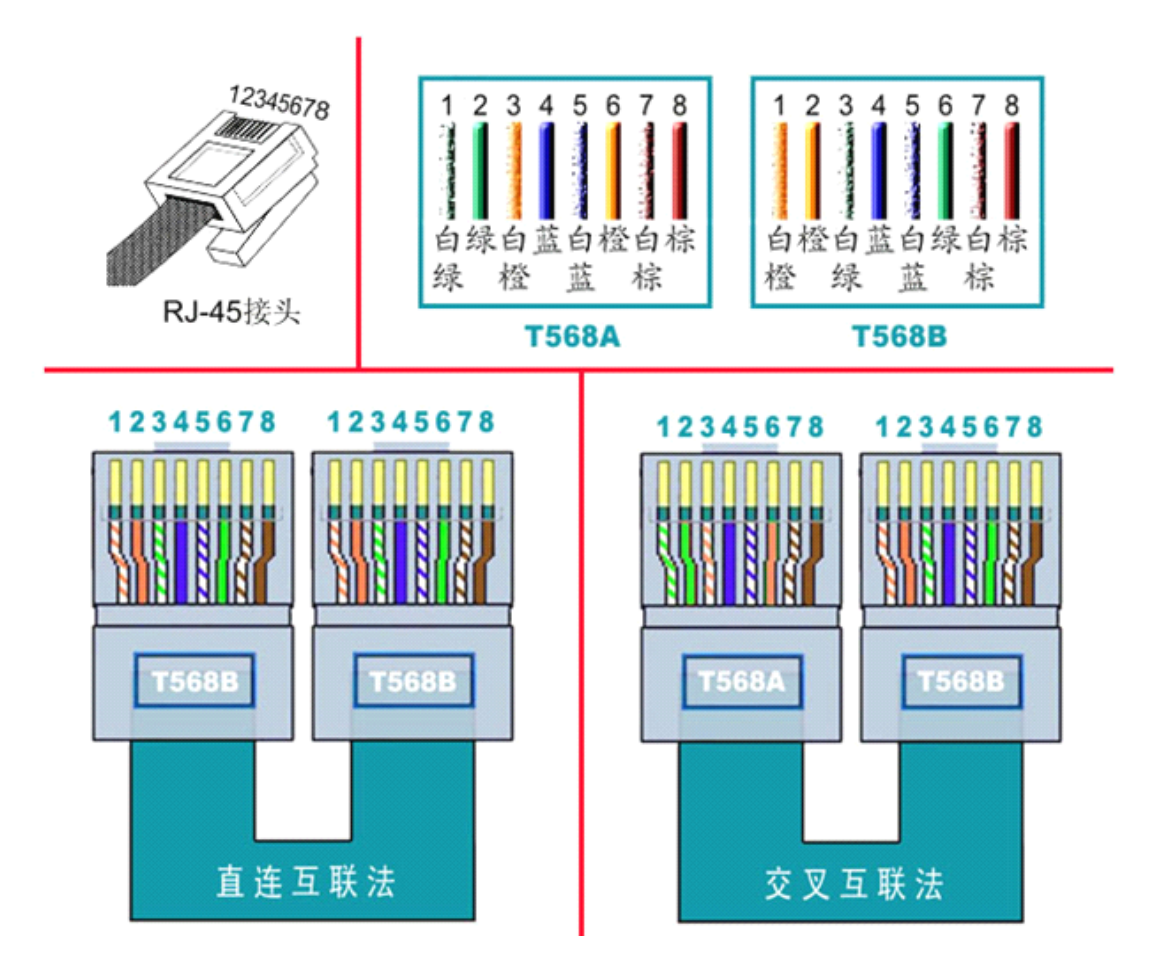

说明:

- 1、C2000 连交换机时,请使用直连网线;
- 2、C2000 与电脑直连时,请使用交叉网线。

公司地址:深圳市福田区彩田路中银大厦 A 座 16 层

<span id="page-9-0"></span>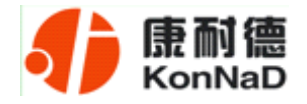

# 第 3 章 软件操作说明

如果用户的软件是串口通信,只需要使用到"虚拟串口管理程序"来设置;如果用 户的软件是 TCP/IP 方式通信,可以使用 "C2000 设置程序"或 "IE 浏览器"进行设置;

#### **3.1** 虚拟串口管理程序

本程序使用户更直观方便地管理 C2000。可对 C2000 进行设置、数据转发和监视操 作: 打开程序主界面之后, 选择"搜索 C2000", 程序会自动搜索出当前网络中所有的 C2000。

#### **3.1.1** 使用快速设置进行设置

"快速设置"功能只对单个 C2000 有效。选中可设置的 C2000, 点击"快速设置" 按钮,会自动弹出如下对话框,如下图:

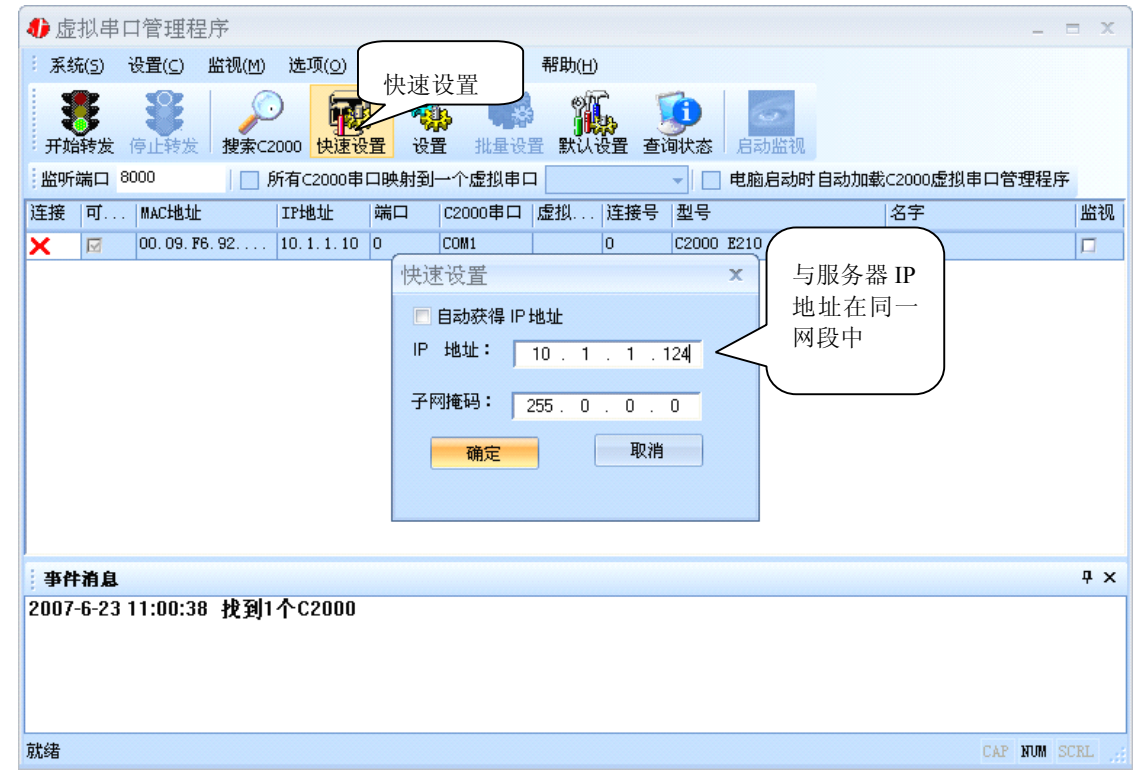

点确定后, C2000 被设为"TCP Client"工作模式, 服务器 IP 为本机 IP, 端口号

公司地址:深圳市福田区彩田路中银大厦 A 座 16 层

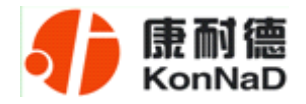

为8000,其他参数均为默认。

如果勾选"自动获得 IP 地址", 那么此 C2000 所在网段当中的 DHCP 服务器将为 其自动分配 IP 地址; 否则, 需要为其指定 IP 地址和子网掩码。

通过上面的操作对 C2000 设置好了参数,那么就需要选择一个或多个虚拟串口来通 讯。这样用户基于串口通讯的软件就无需修改即可使用。它有两种选择方式:

#### ⅰ、所有 **C2000** 串口映射到一个虚拟串口上

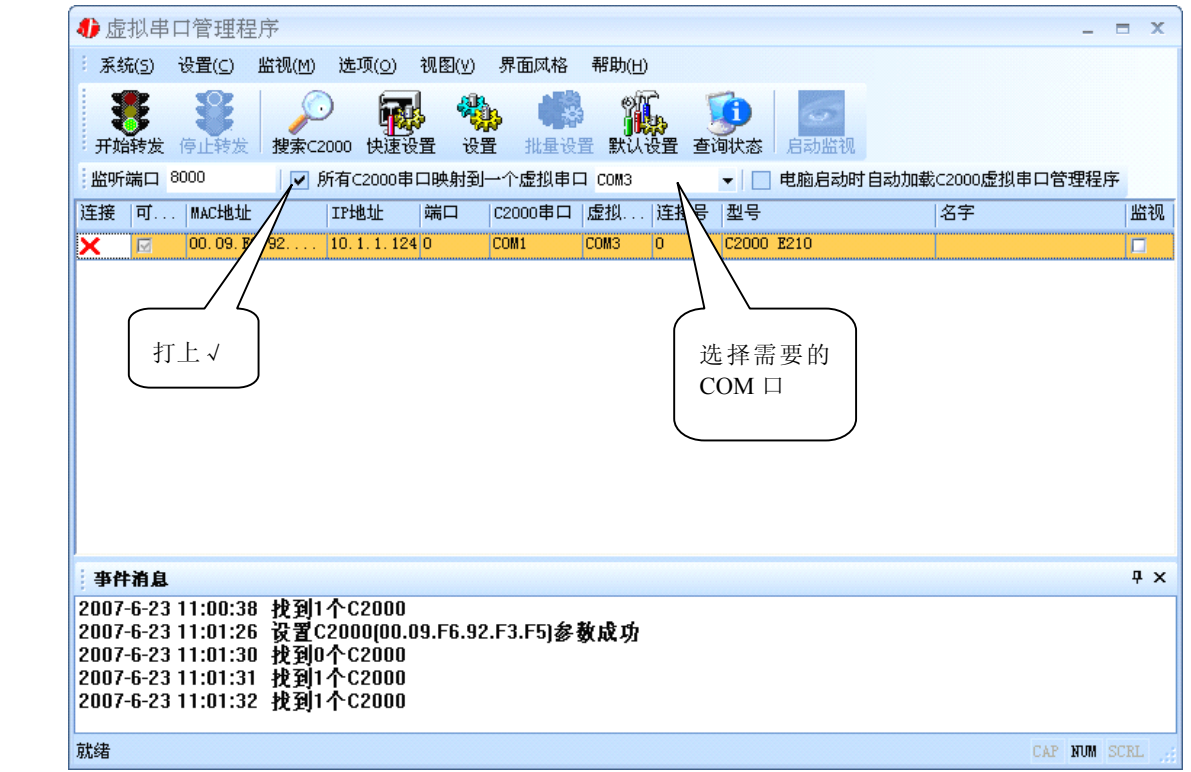

ii、可为每个 C2000 单独配置一个 COM 口,或者为几个 C2000 配置一个 COM

口。

公司地址:深圳市福田区彩田路中银大厦 A 座 16 层

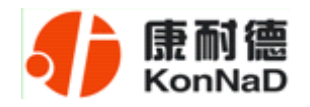

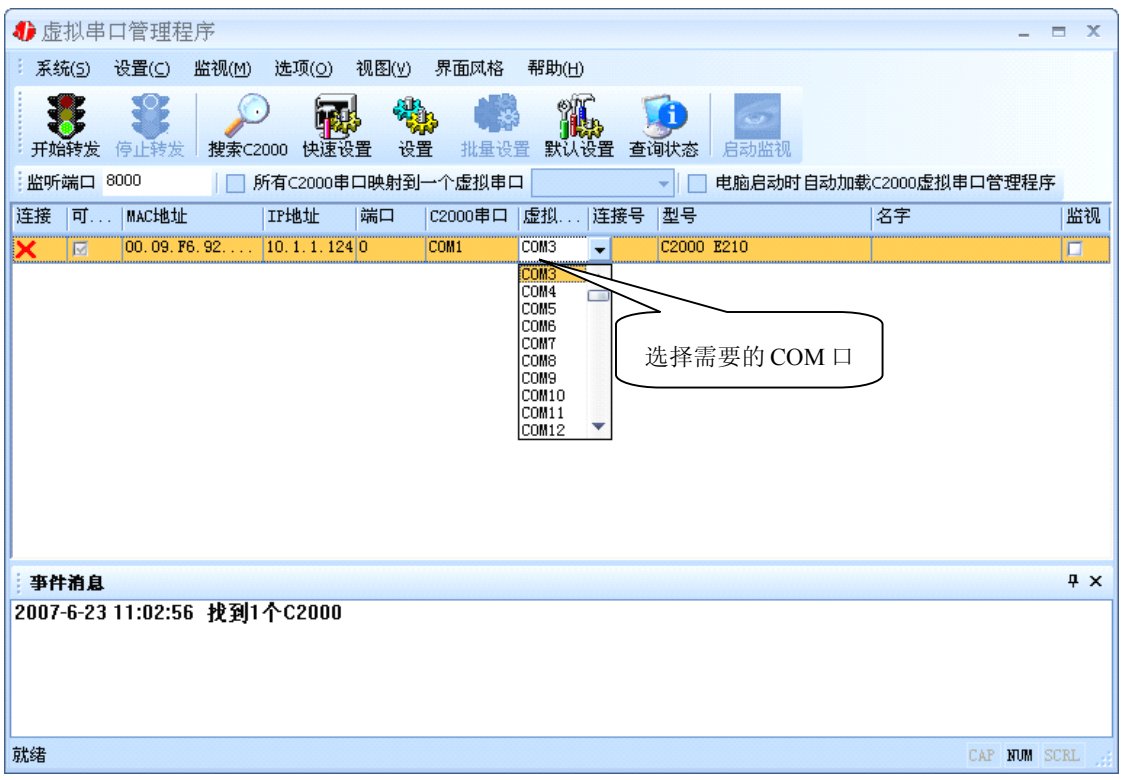

选择好串口后,点击开始转发,如下图:

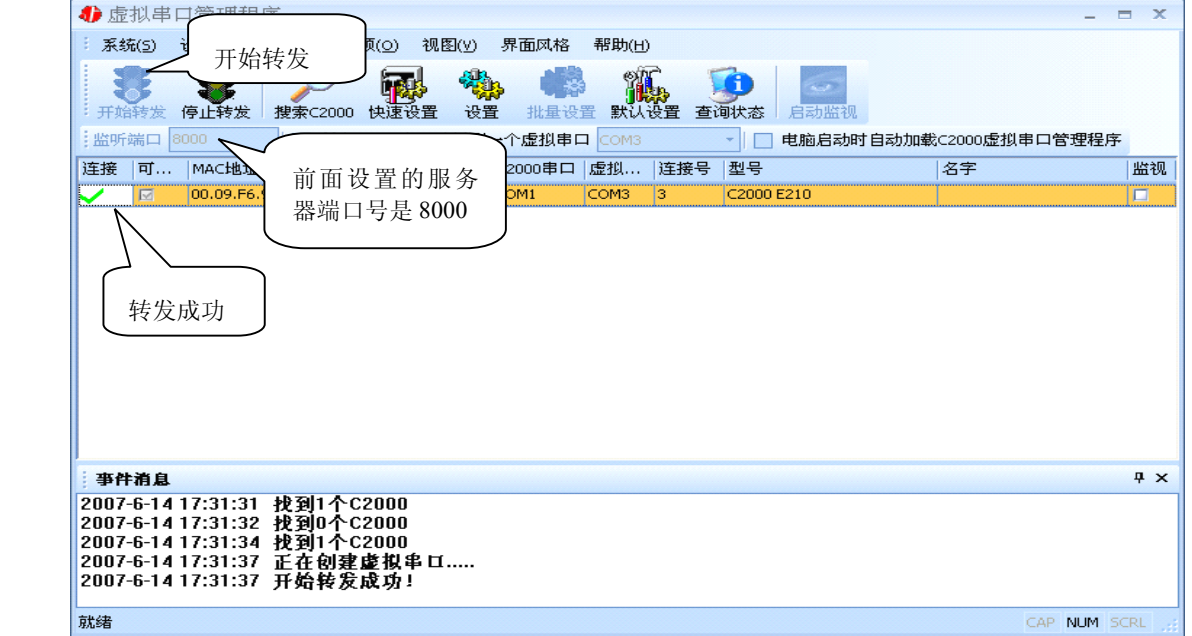

到此就完成了快速设置转发的过程,用户软件就可以运行操作了。您也可以选择"设 置"进行详细设置。

公司地址:深圳市福田区彩田路中银大厦 A 座 16 层

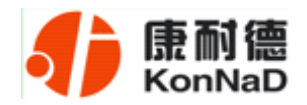

# <span id="page-12-0"></span>**3.1.2** 使用设置进行设置

在这里可以更改 C2000 的具体参数,比如名字、IP 地址、子网掩码、网关、DNS、 工作模式和串口参数等设置。具体如下图:

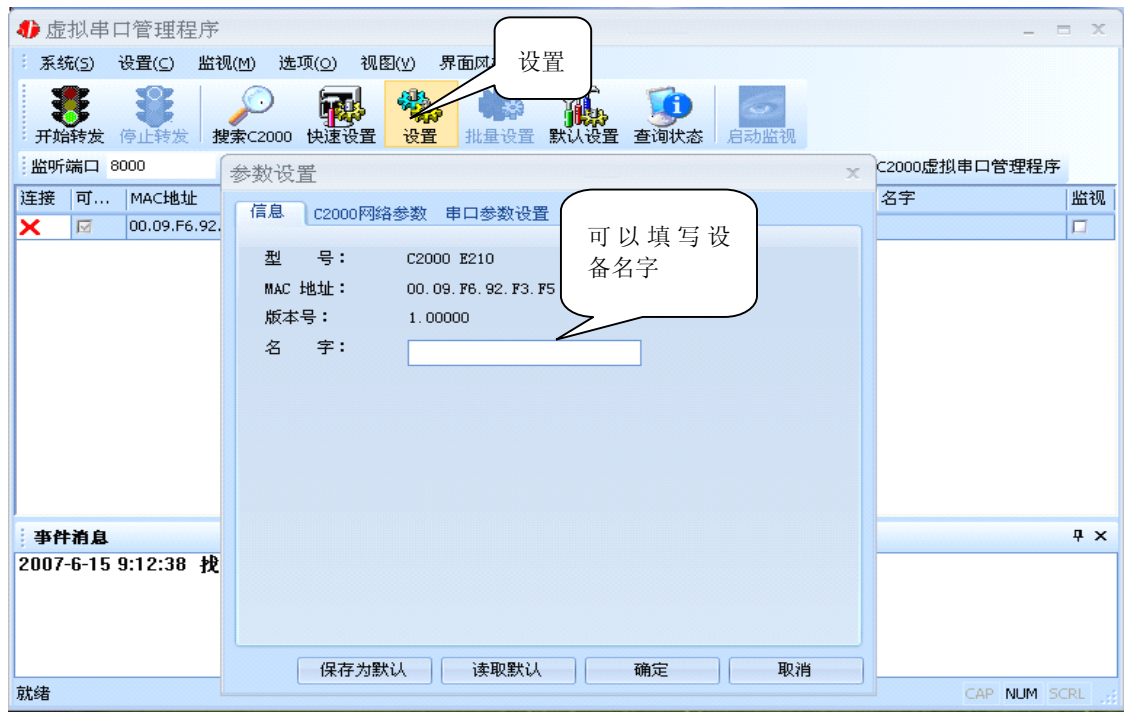

下面介绍 **TCP Client** 工作模式的转发,步骤如下:

公司地址:深圳市福田区彩田路中银大厦 A 座 16 层

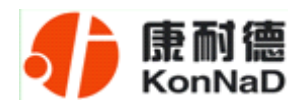

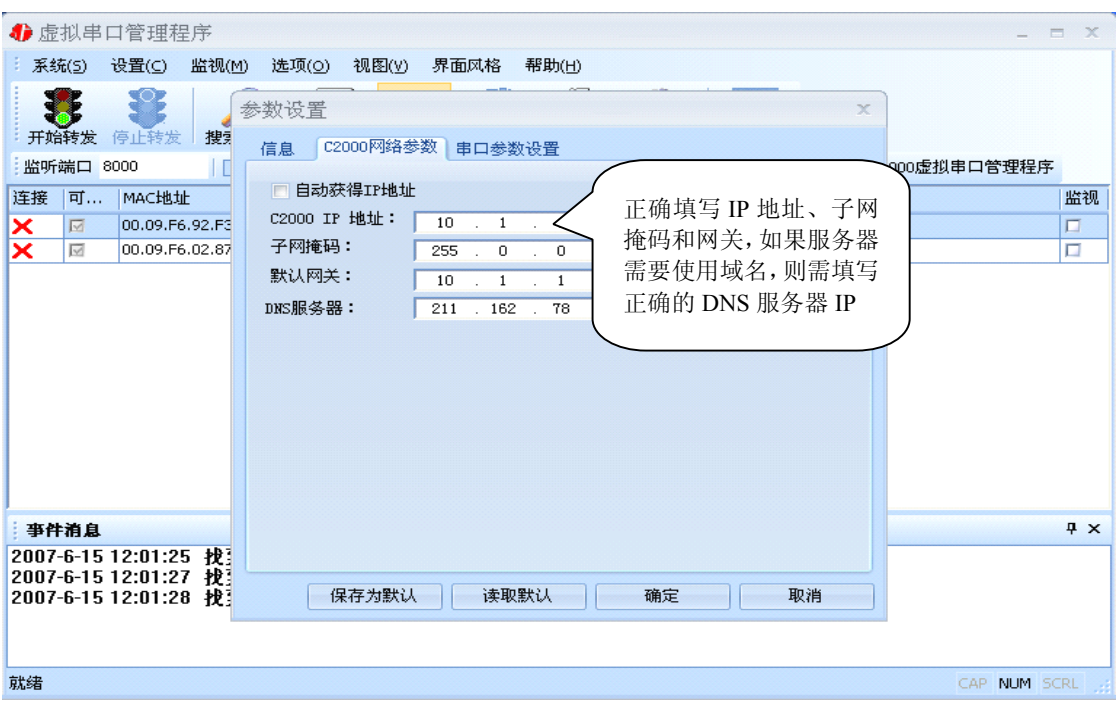

若选择"自动获得 IP", C2000 所在网段当中的 DHCP 服务器将会为其自动分配 IP 地址和掩码;否则,需要为其指定 IP 地址和掩码。网关即为 C2000 所在网络的网关的 IP 地址。

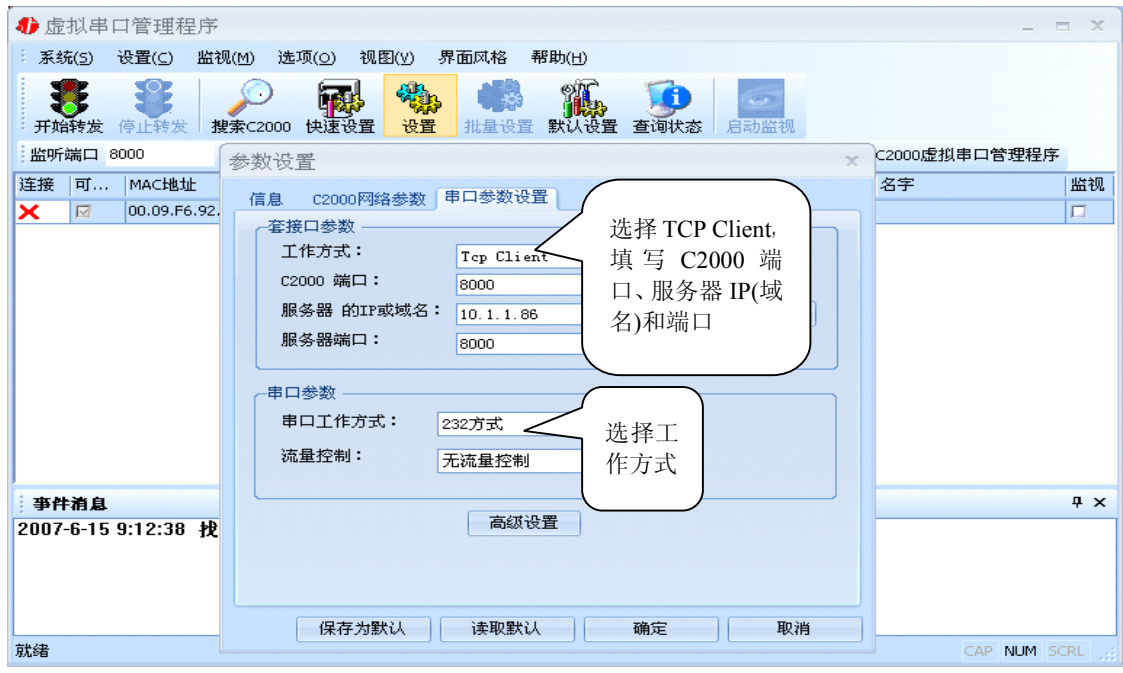

工作方式:选择"TCP Client"。

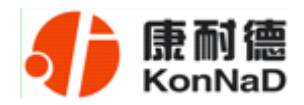

**C2000** 端口:与其他网络设备通讯时,C2000 采用的 TCP 端口。注意:该端口不能 为 **80**。

服务器的 IP 或域名: 当设置为 TCP Client 方式时, 与 C2000 通信的服务器 IP 地址 或域名。可通过"本机 IP"来获得电脑的 IP 地址,并将它设置为服务器 IP。

服务器端口: 当设置为 TCP Client 方式时, 与 C2000 通信的服务器所采用的 TCP 端口。

点击"高级设置"按钮,设置当前选中 C2000 串口的转发原则,一般情况下不需要 修改。如下图所示:

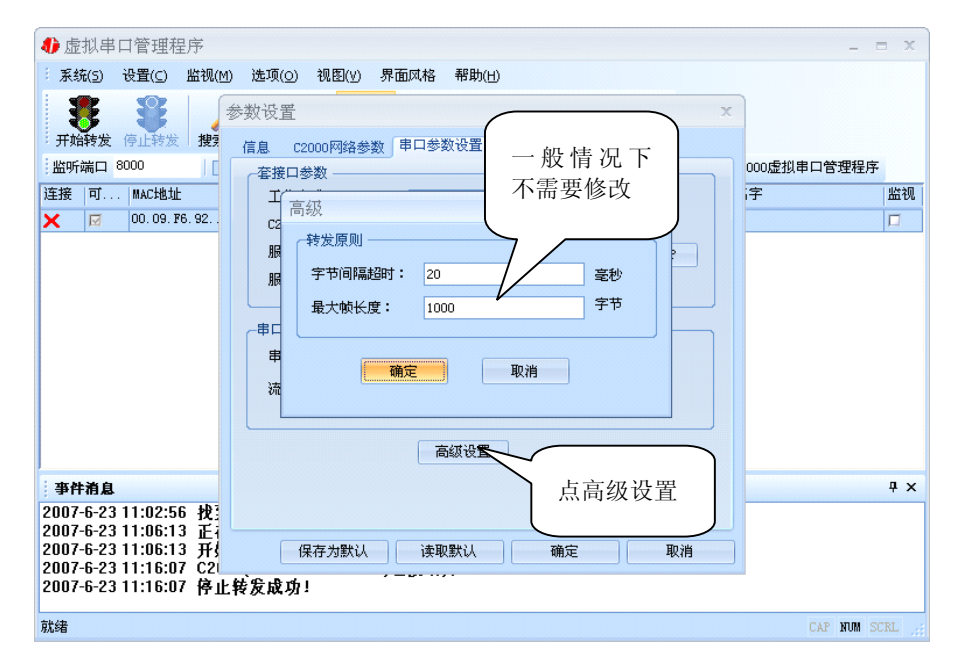

字节间隔超时: C2000 从串口收到字节后, 在"字节间隔超时"过后, 还没有从串 口收到下一个字节,C2000 将收到的数据发送到网络上,推荐修改范围为 0~100ms。

最大帧长度: C2000 从串口收到的数据量等于此长度时向网络发送这些数据, 推 荐值 1000 字节。只要满足了(字节间隔超时)或(最大帧长度)其中的任何一个条件, C2000 就会把数据发送到网络上去。

通过上面的操作对 C2000 设置好了参数,那么就需要选择一个或多个虚拟串口来通 讯。这样用户基于串口通讯的软件就无需修改即可使用。它有两种选择方式:

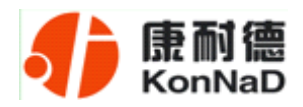

ⅰ、所有 **C2000** 串口映射到一个虚拟串口上

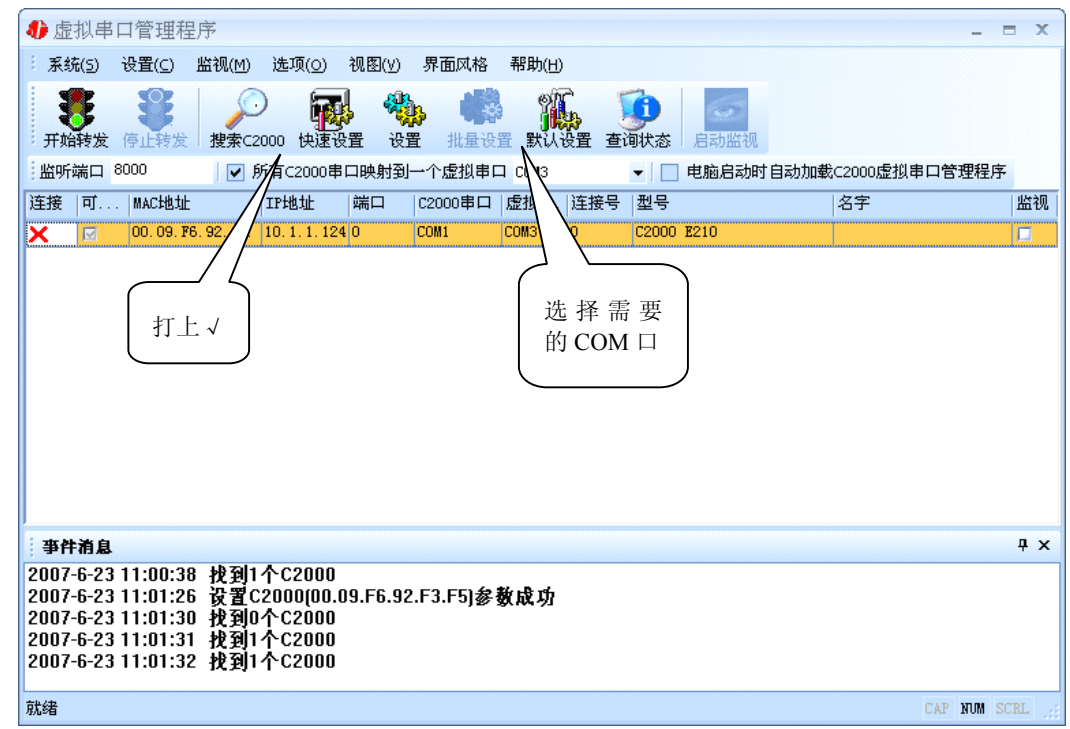

 $i$  i 、可为每个 C2000 单独配置一个 COM 口, 或者为几个 C2000 配置一个 COM

口。

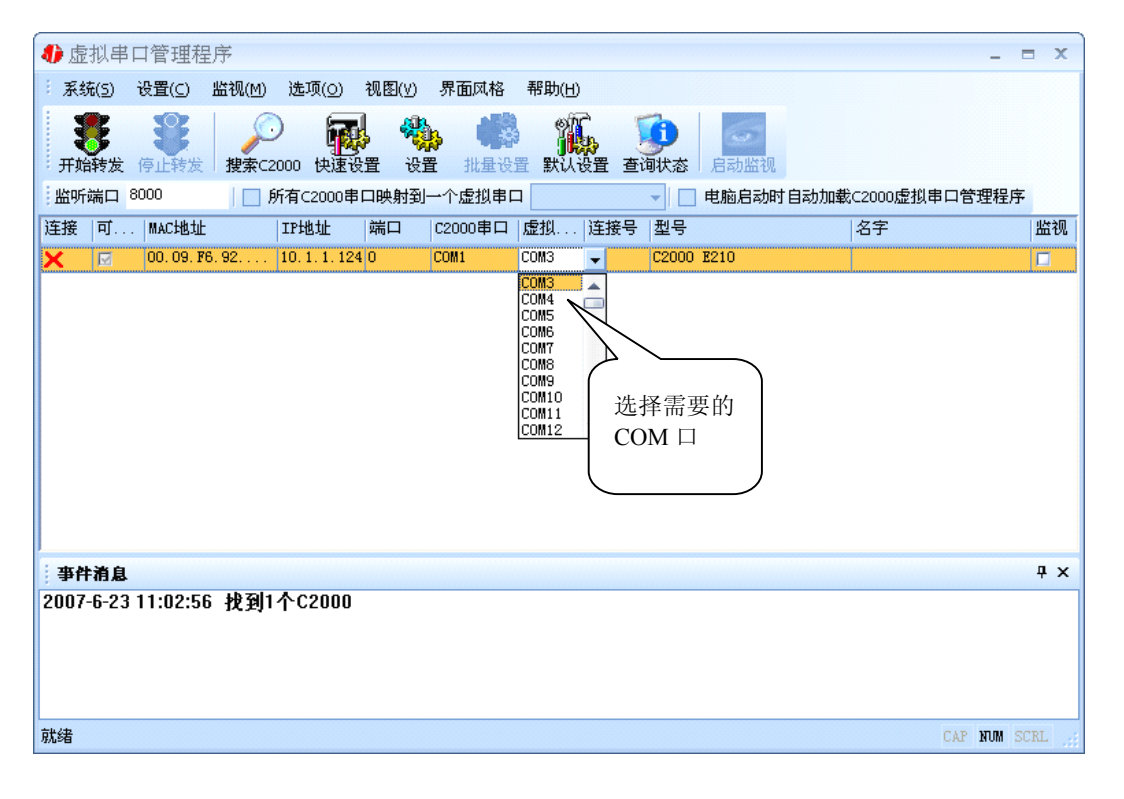

公司地址:深圳市福田区彩田路中银大厦 A 座 16 层

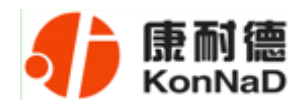

选择好串口后,点击开始转发,如下图:

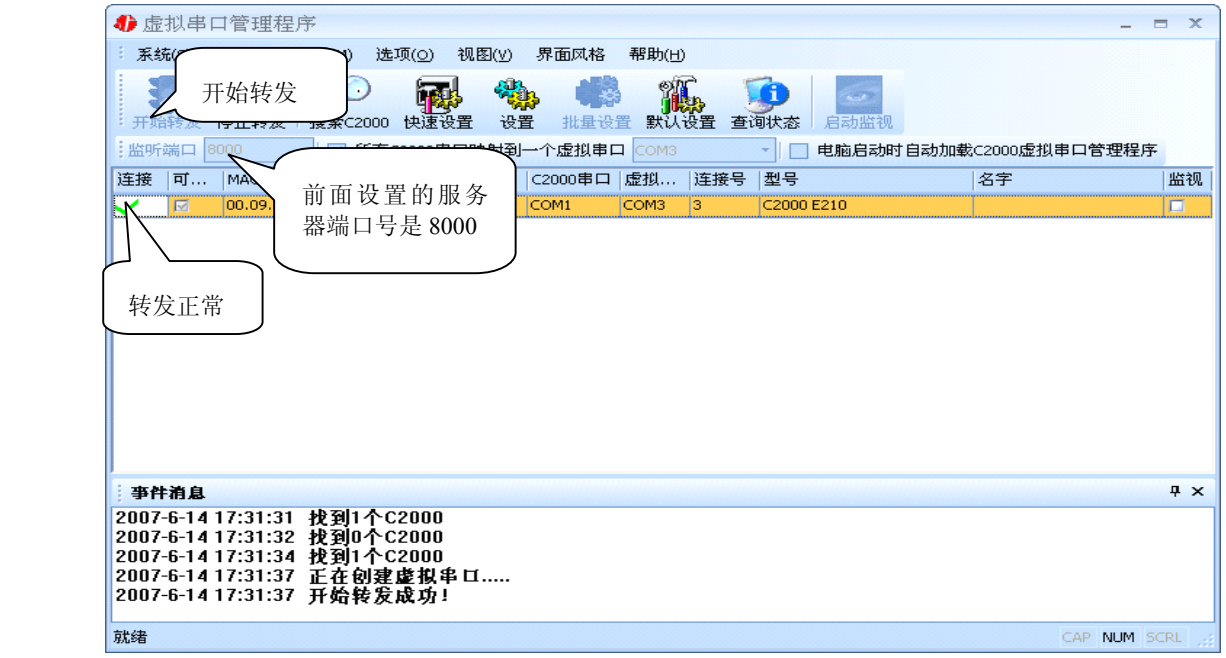

监听端口只有与服务器端口(在串口参数设置里面)匹配了才能正常转发,否则会 失败。到此 TCP Client 模式的转发已经完成,开启用户软件,选择相应的串口就可以进 行通讯了。

下面介绍说明 **TCP Server** 工作模式的转发,操作步骤如下:

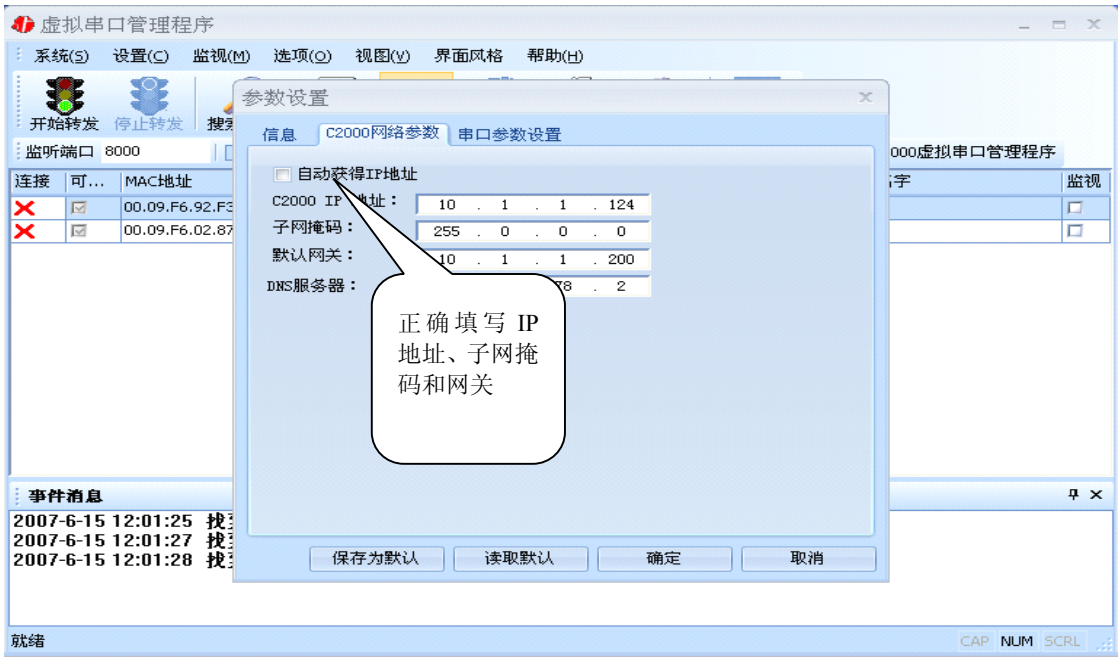

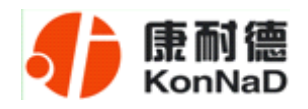

若选择"自动获得 IP",C2000 所在网段当中的 DHCP 服务器将会为其自动分配 IP 地址和掩码;否则,需要为其指定 IP 地址和掩码。但是在作为 **TCP server** 模式下,不 建议通过 DHCP server 来获取网络参数, 因为这样 C2000 获取到的 IP 地址将不方便查 询。网关即为 C2000 所在网段的网关的 IP 地址。

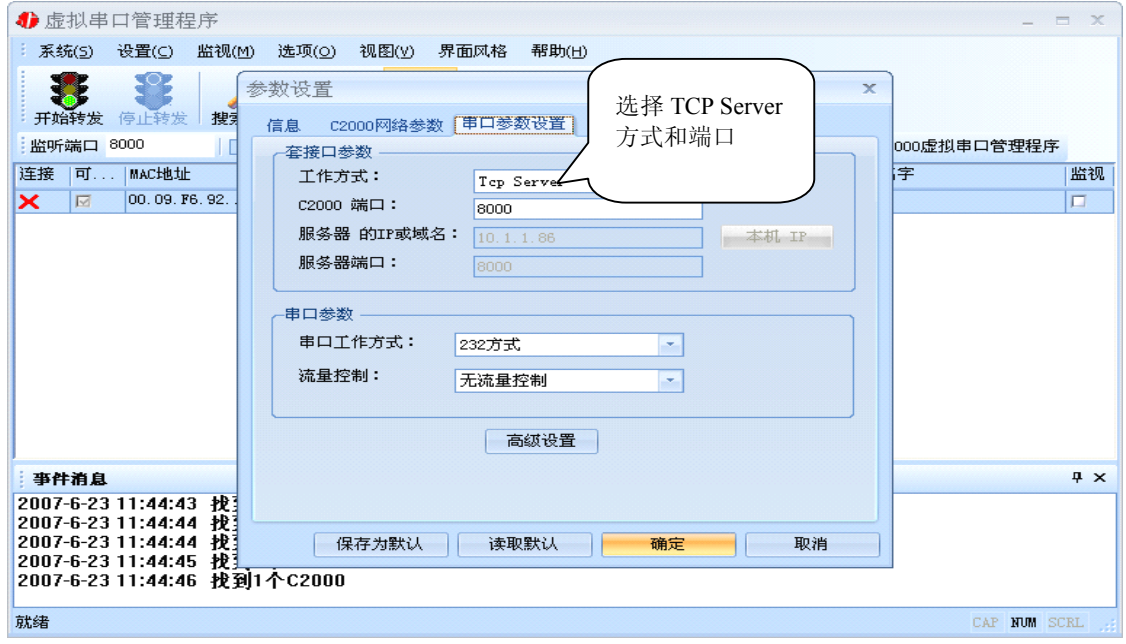

工作方式:选择"TCP Server"。

**C2000** 端口:与其他网络设备通讯时,C2000 采用的 TCP 端口。注意:该端口不能 为 **80**。

点击"高级设置"按钮,设置当前选中 C2000 串口的转发原则,如下图所示:

公司地址:深圳市福田区彩田路中银大厦 A 座 16 层

#### **C2000 N2A1 使用说明**

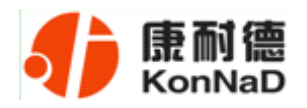

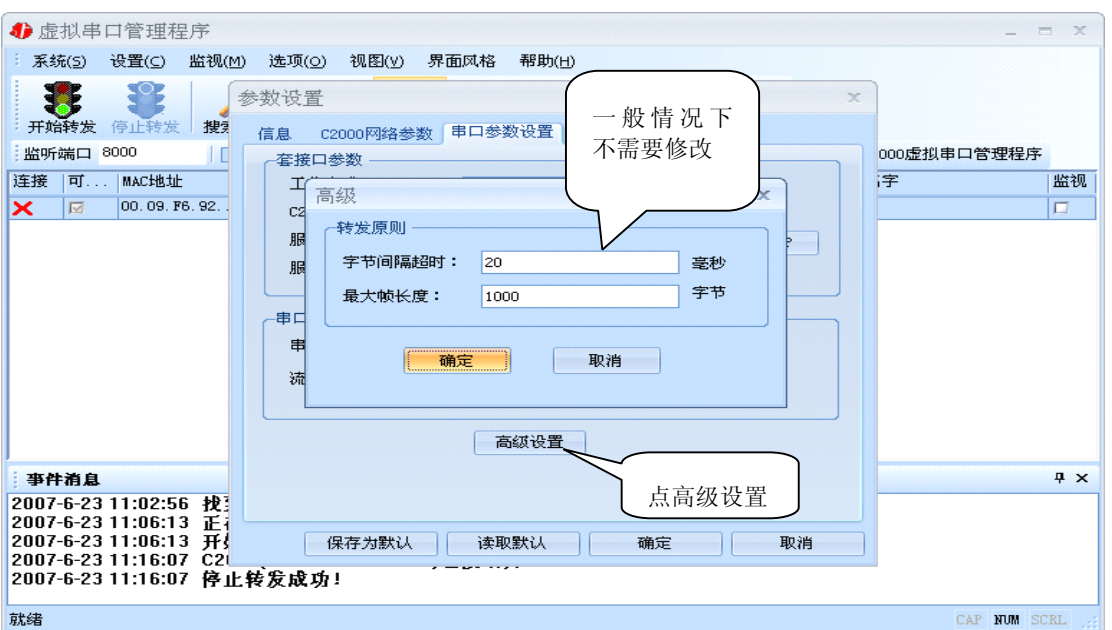

字节间隔超时: C2000 从串口收到字节后, 在"字节间隔超时"过后, 还没有从串 口收到下一个字节,C2000 将收到的数据发送到网络上,推荐修改范围为 0~100ms。

最大帧长度: C2000 从串口收到的数据量等于此长度时向网络发送这些数据, 推 荐值 1000 字节。

只要满足了(字节间隔超时)或(最大帧长度)其中的任何一个条件, C2000 就会 把数据发送到网络上去。

前面设置好了串口参数后,还需要建立 C2000 为服务器的通讯,步骤如下:

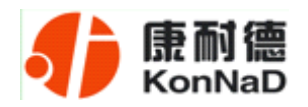

#### **C2000 N2A1 使用说明**

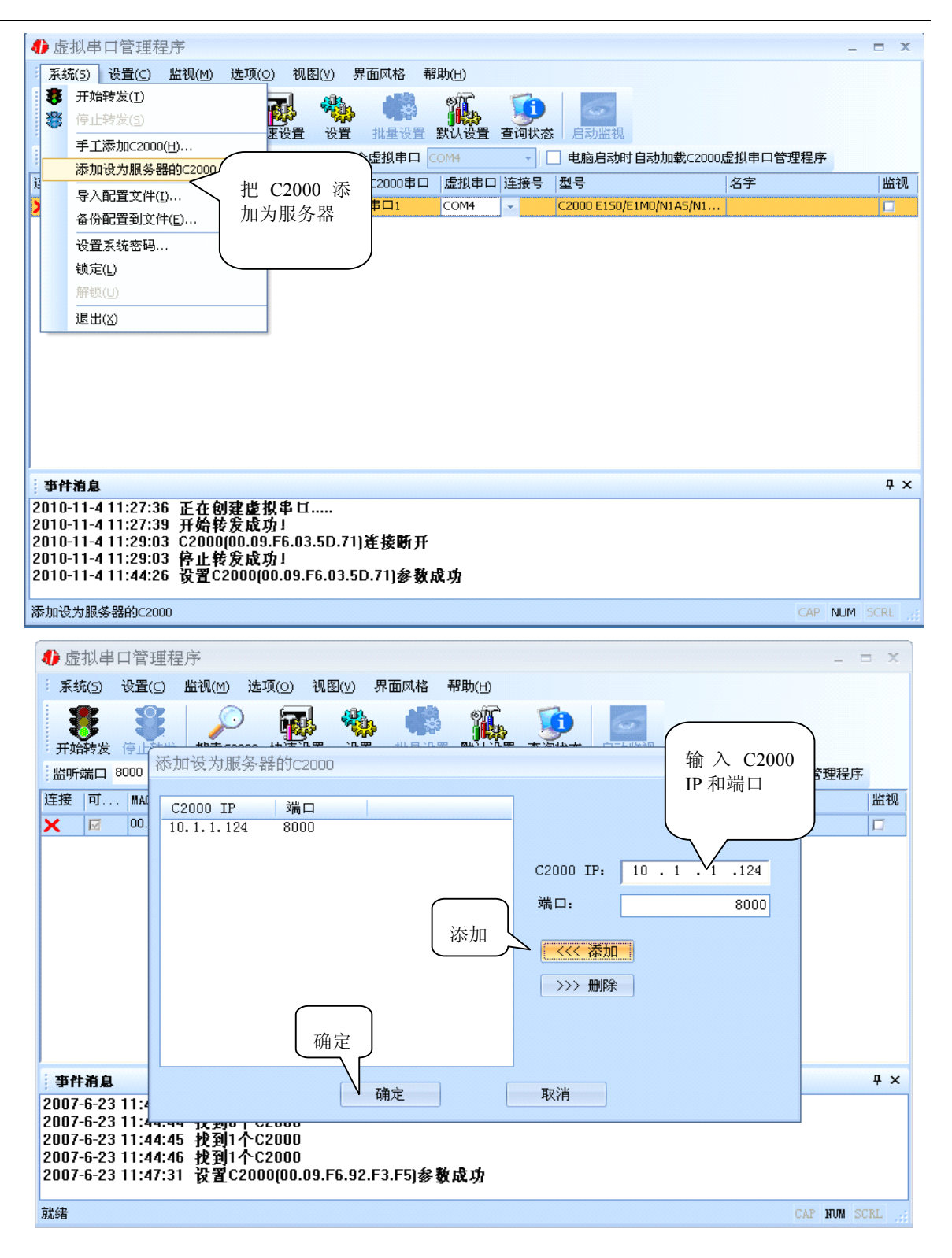

通过上面的操作对 C2000 设置好了参数,那么就需要选择一个或多个虚拟串口来通 讯。这样用户基于串口通讯的软件就无需修改即可使用。它有两种选择方式:

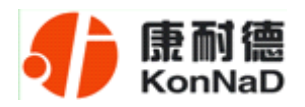

ⅰ、所有 **C2000** 串口映射到一个虚拟串口上

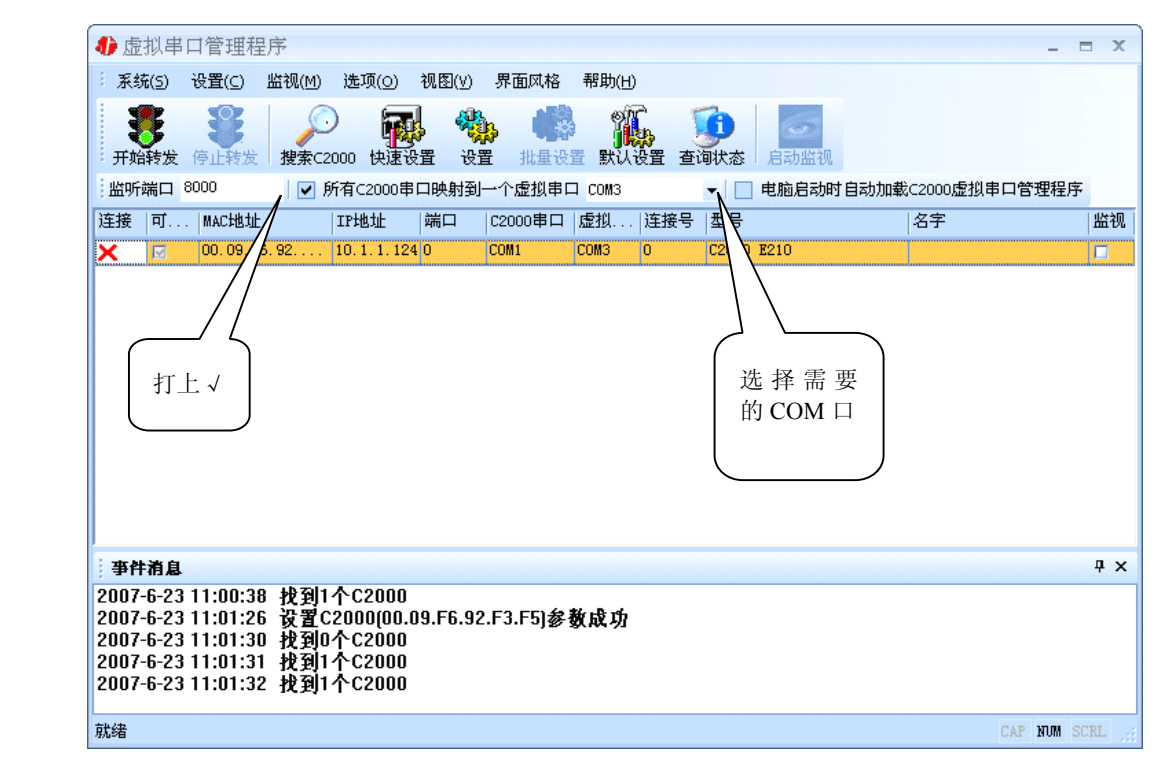

ii、可为每个 C2000 单独配置一个 COM 口, 或为几个 C2000 配置一个 COM 口。

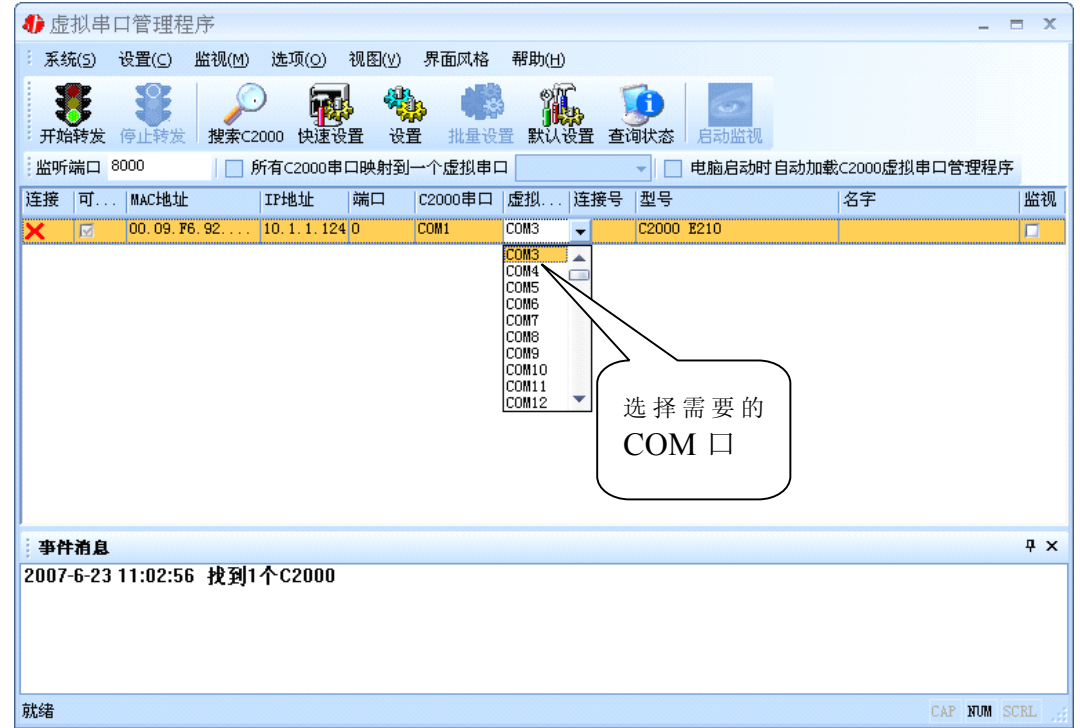

选择好串口后,点击开始转发,如下图:

公司地址:深圳市福田区彩田路中银大厦 A 座 16 层

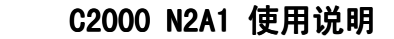

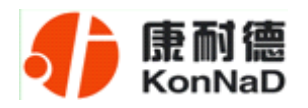

<span id="page-21-0"></span>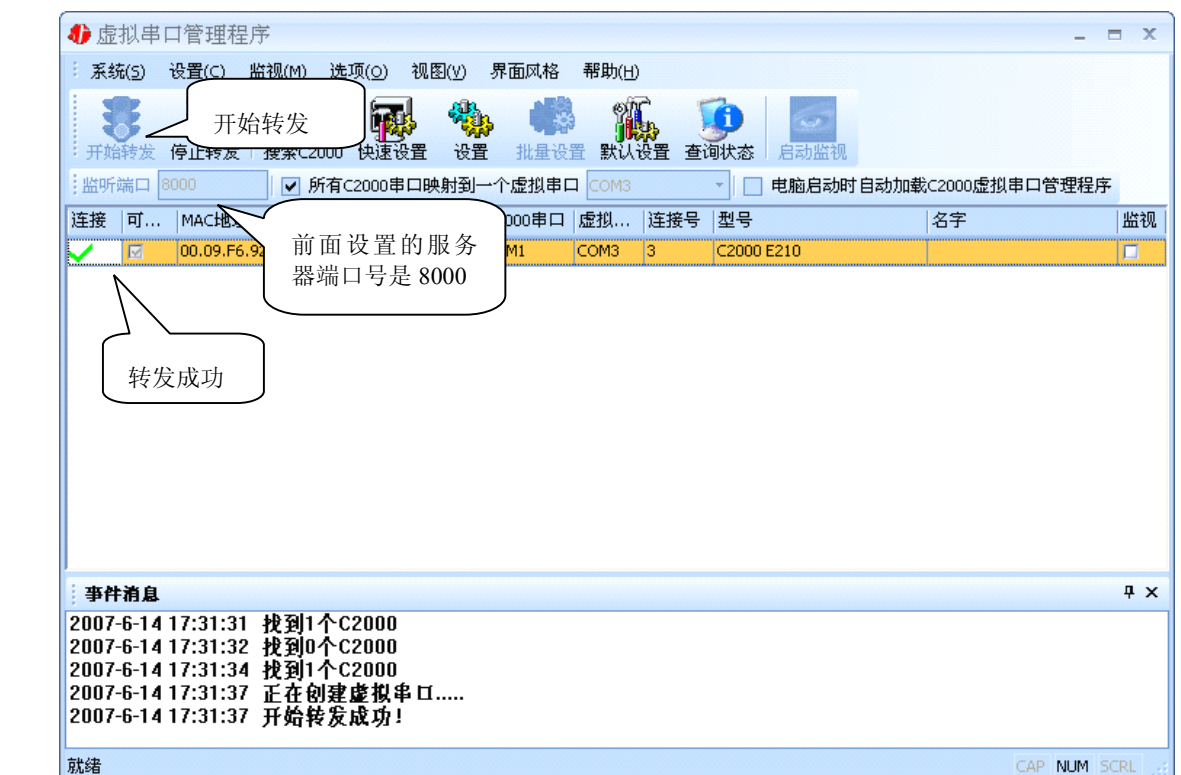

到此 TCP Server 模式的转发已经完成,开启用户软件,选择相应的串口就可以进行 通讯了。

#### **3.1.3** 使用批量设置进行通讯

设置菜单栏中的"批量设置"功能只有在选中两个或两个以上相同型号但 **MAC** 地 址不同的 C2000 时才有效。可通过按住"Ctrl"键单击选中要批量设置的 C2000,选择 设置菜单中的批量设置即可对多个 C2000 同时设置。

## **3.1.4** 延时补偿

由于使用 C2000 放在不同的网络时会有网络延时,通过它可以将这些延时补偿回 来。仅在 Windows2000 及以后版本有效, 界面如下图:

#### **C2000 N2A1 使用说明**

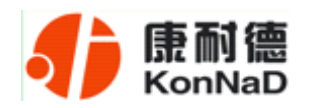

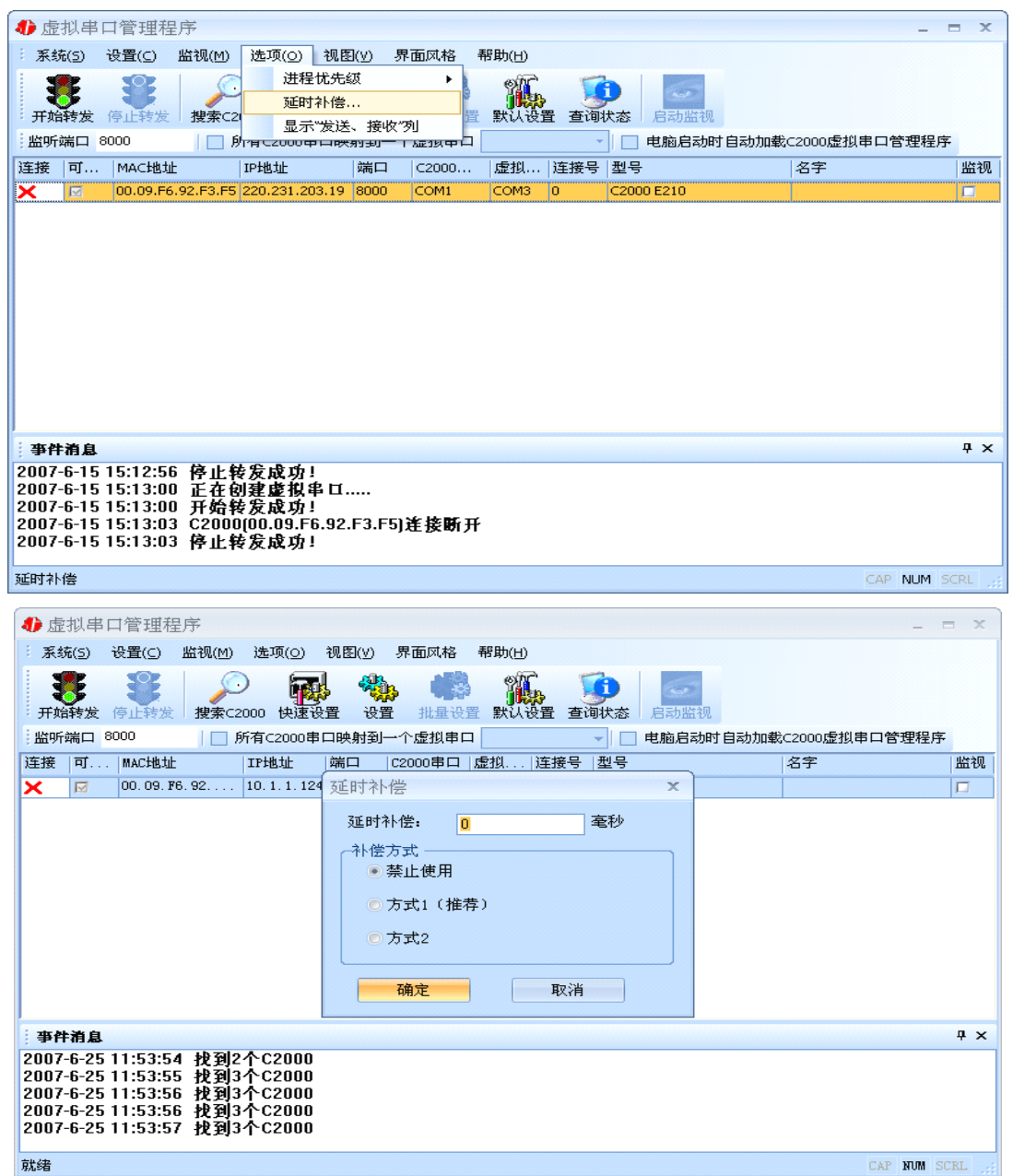

建议: 仅当用户应用程序出现"读超时"时,才需要考虑使用延时补偿。

推荐使用补偿方式 1,延时补偿时间建议设置为 0—1000 毫秒。当在一些大型网络、 公网或网络状态不好的情况时,可以适当将延时补偿设置的长一些(最大为 2000ms)。

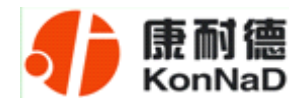

# <span id="page-23-0"></span>**3.2 C2000** 设置程序

C2000 设置程序是用设置动态库开发的。首先搜索到要设置的 C2000 设备,双击进 入设置。

# **3.2.1** 使用快速设置进行设置

只对单个 C2000 有效。

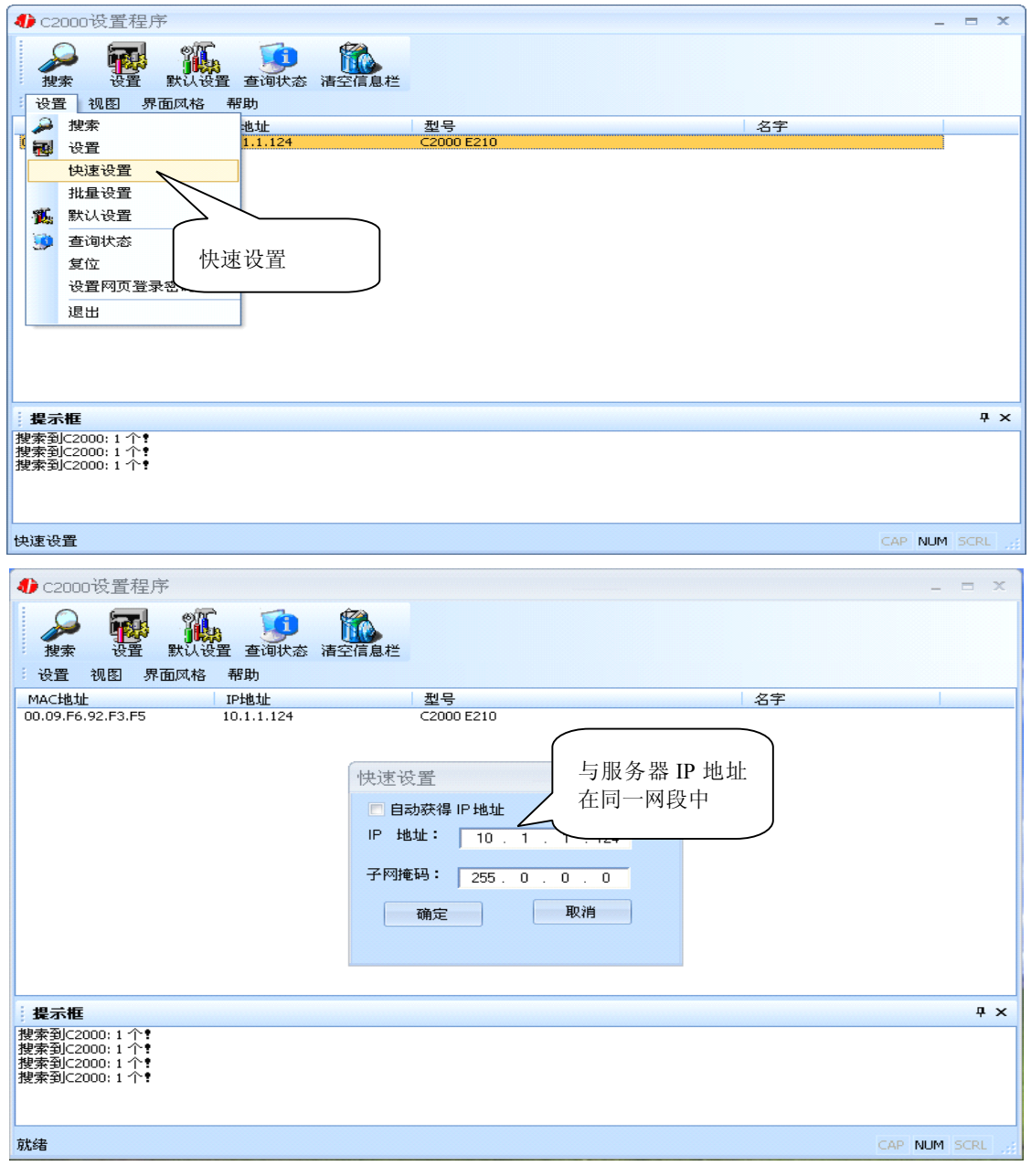

公司地址:深圳市福田区彩田路中银大厦 A 座 16 层

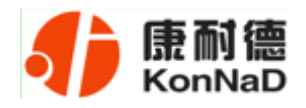

<span id="page-24-0"></span>如果勾选"自动获得 IP 地址", 那么此 C2000 所在网段当中的 DHCP 服务器将为 其自动分配 IP 地址;否则,需要人为指定 IP 地址。C2000 被默认设置为"TCP Client" 方式,服务器 IP 默认为本机 IP, 其他参数也均为默认, 到此已经完成了设置。

# **3.2.2** 使用设置进行设置

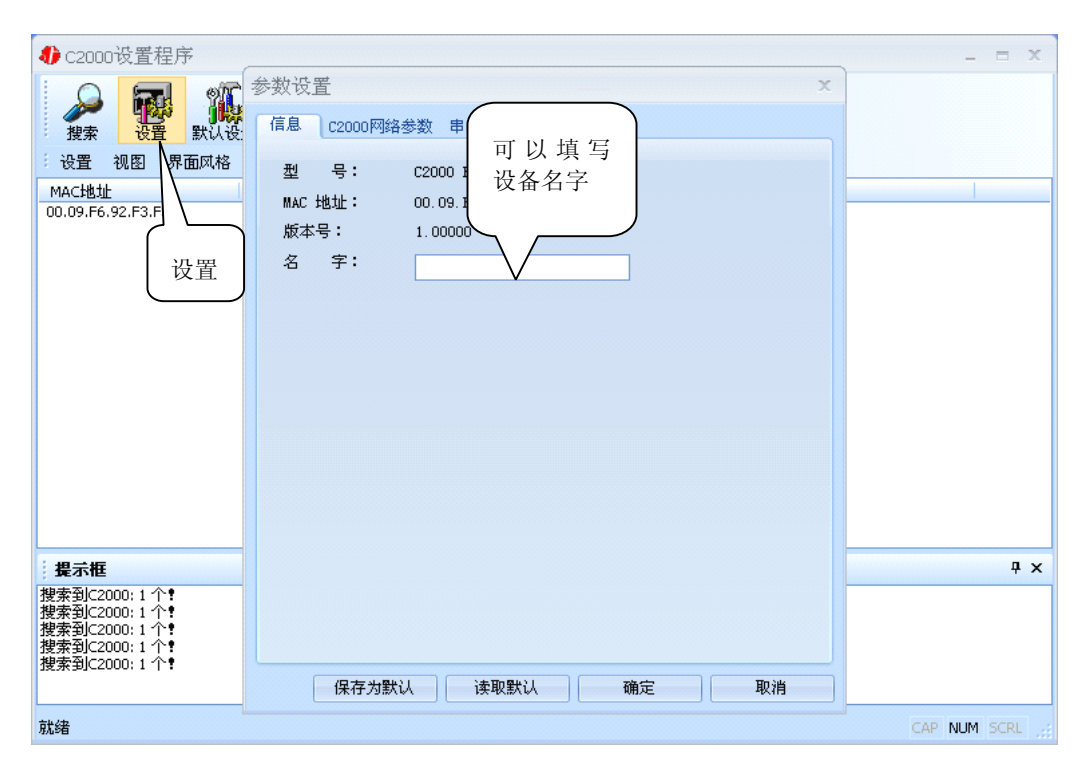

下面介绍 **TCP Client** 模式通讯,操作步骤如下:

公司地址:深圳市福田区彩田路中银大厦 A 座 16 层

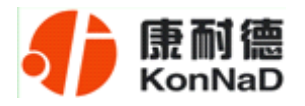

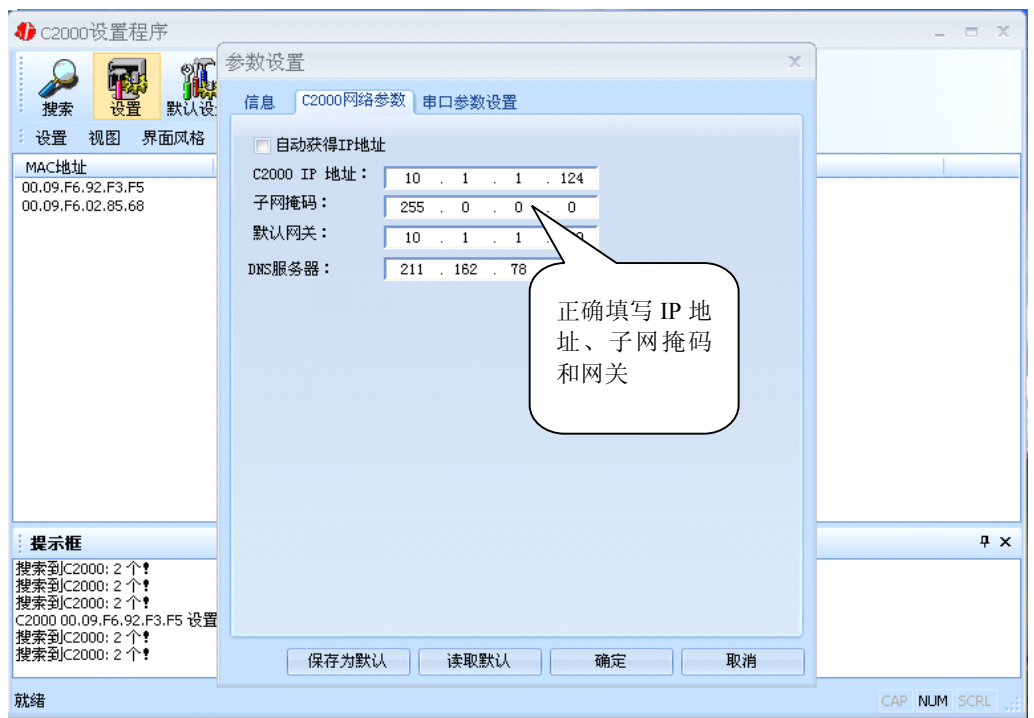

在"C2000 网络参数"栏,可以使用"自动获得 IP 地址",也可以对其指定 IP 地址、 子网掩码和 DNS 服务器,网关即为 C2000 所在网络的网关的 IP 地址。

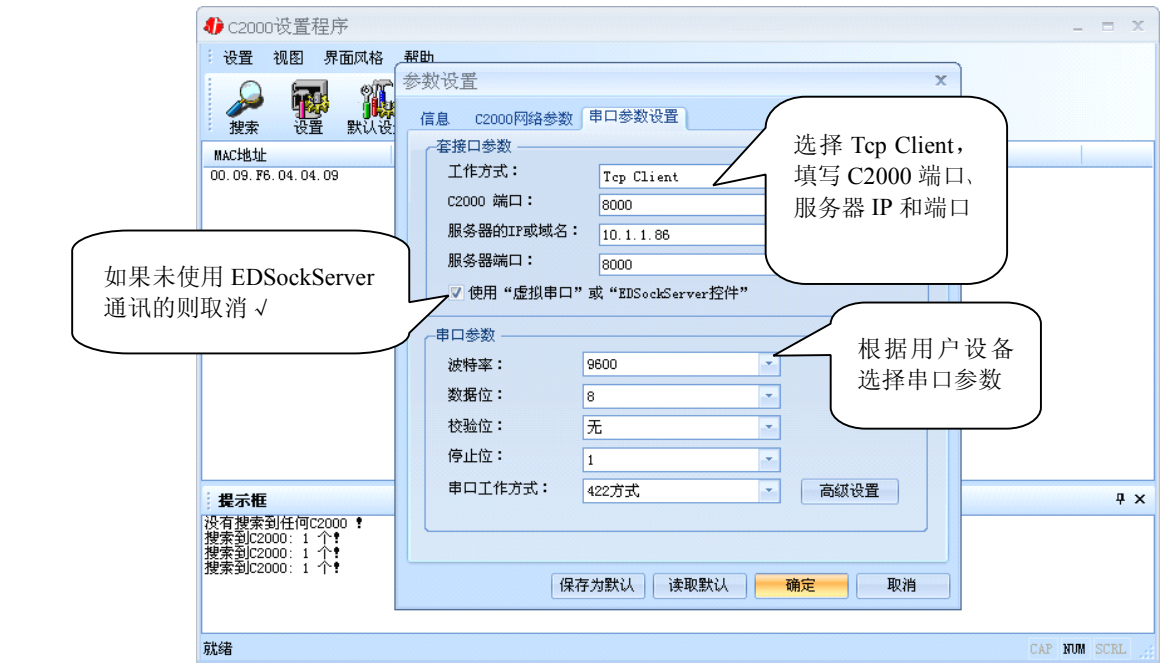

工作方式:选择"TCP Client"。

**C2000** 端口:与其他网络设备通讯时,C2000 采用的 TCP 端口。注意:该端口不能

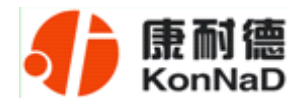

为 **80**。

服务器的 IP 或域名: 当设置为 TCP Client 方式时, 与 C2000 通信的服务器 IP 地址 或域名。可通过"本机 IP"来获得电脑的 IP 地址,并将它设置为服务器 IP。

服务器端口: 当设置为 TCP Client 方式时, 与 C2000 通信的服务器所采用的 TCP 端口。

使用"虚拟串口"或"EDSockServer 控件": 当使用虚拟串口通信或者使用 EDSockServer 控件或者动态库时,需要选中。

串口参数:要与设备的串口参数一致。

点击"高级设置"按钮,设置当前选中 C2000 串口的转发原则,一般情况下不需要 修改。如下图所示:

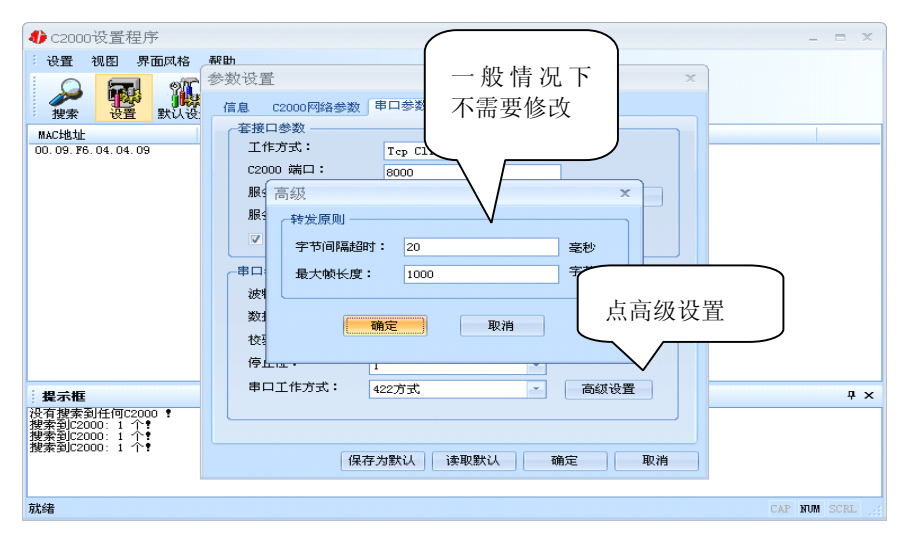

字节间隔超时: C2000 从串口收到字节后, 在"字节间隔超时"过后, 还没有从串 口收到下一个字节,C2000 将收到的数据发送到网络上,推荐修改范围为 0~100ms。

最大帧长度:C2000 从串口收到的数据量等于此长度时向网络发送这些数据,推荐 值 1000 字节。只要满足了(字节间隔超时)或(最大帧长度)其中的任何一个条件, C2000 就会把数据发送到网络上去。

如果想用 **TCP Server** 工作方式,只需要把 **TCP Client** 改成 **TCP Server** 即可,其 它设置步骤基本一致。

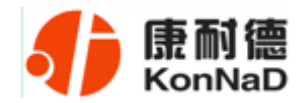

#### <span id="page-27-0"></span>**3.2.3** 使用批量设置进行设置

设置菜单栏中的"批量设置"功能只有在选中两个或两个以上相同型号但 **MAC** 地 址不同的 C2000 时才有效。可通过按住"Ctrl"键单击选中要批量设置的 C2000,选择 设置菜单中的批量设置即可对多个 C2000 同时设置。

## **3.2.4** 远程设置和远程查询状态

使用 C2000 设置程序或虚拟串口管理程序进行远程设置和远程状态查询,方法都相同。 1、在"设置"菜单中点击"远程设置":

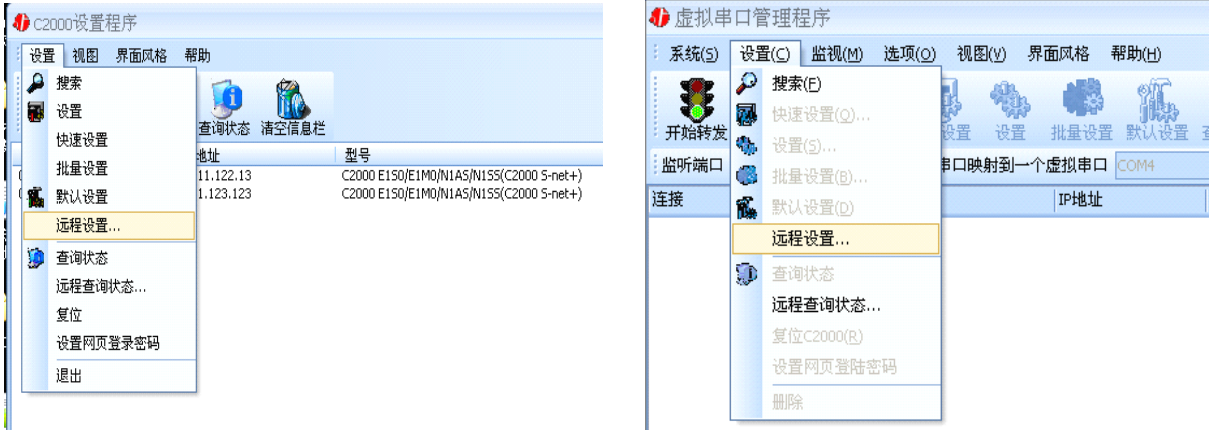

。<br>2、弹出下面的对话框,请输入要设置的 C2000 的 IP(端口是指远程设置的端口号, 默 认为 TCP 的 21678 端口):

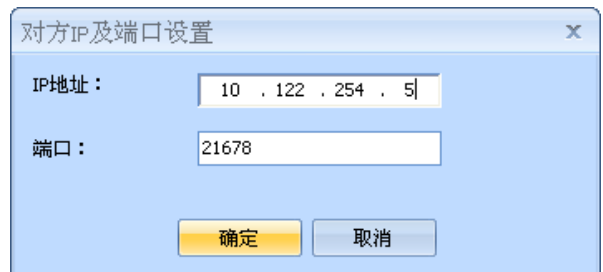

3、点击确定后弹出设置页面(该页面与本地设置时的设置页面完全相同):

公司地址:深圳市福田区彩田路中银大厦 A 座 16 层

<span id="page-28-0"></span>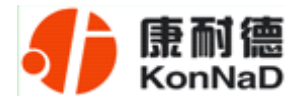

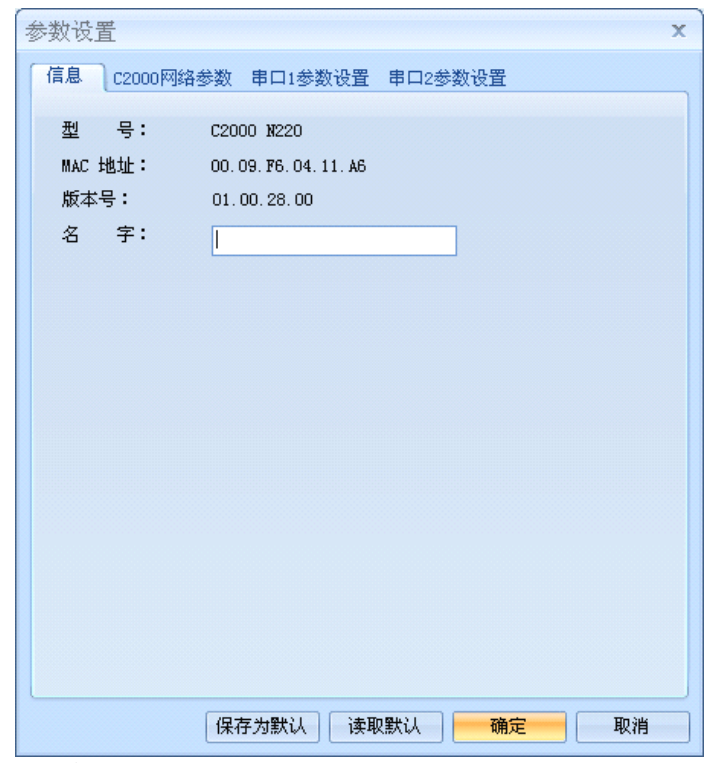

4、远程查询状态的方法与上相同

# **3.3 IE** 浏览器设置(需知道转换器 **IP** 地址)

操作方法: 在地址栏中输入转换器的 IP 地址(假如 C2000 的 IP 为 10.1.1.124)

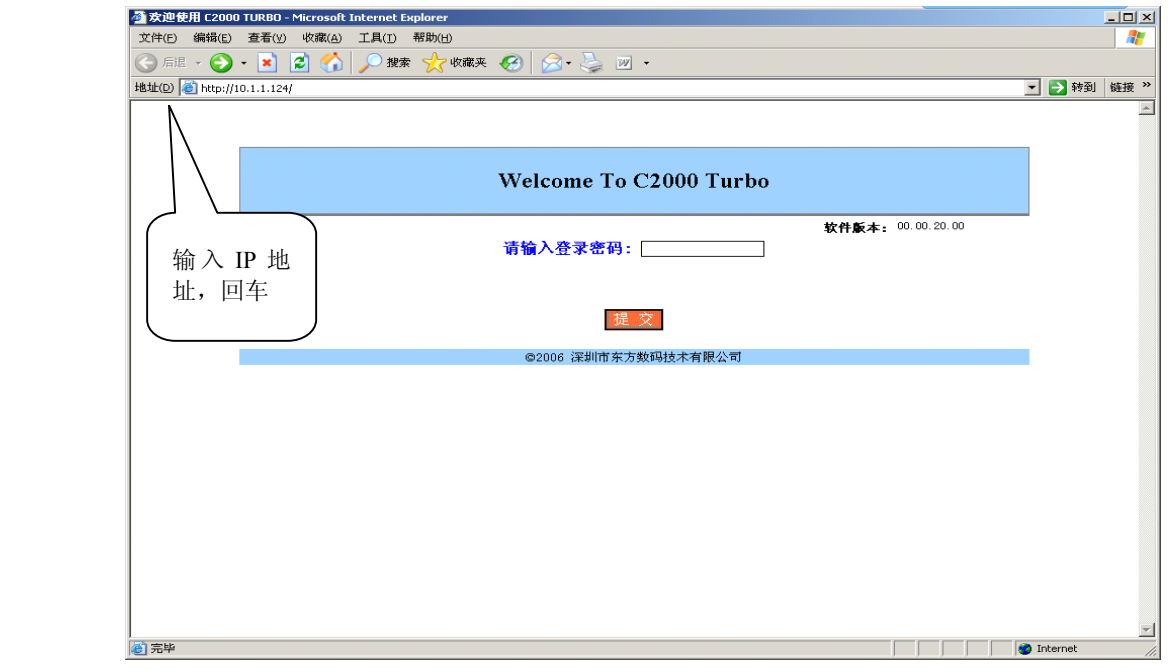

公司地址:深圳市福田区彩田路中银大厦 A 座 16 层

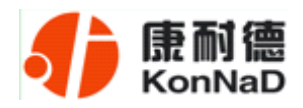

在以上界面中输入密码(当无密码或者 SW1 为 ON 时, 不用输入), 点 "提交"。

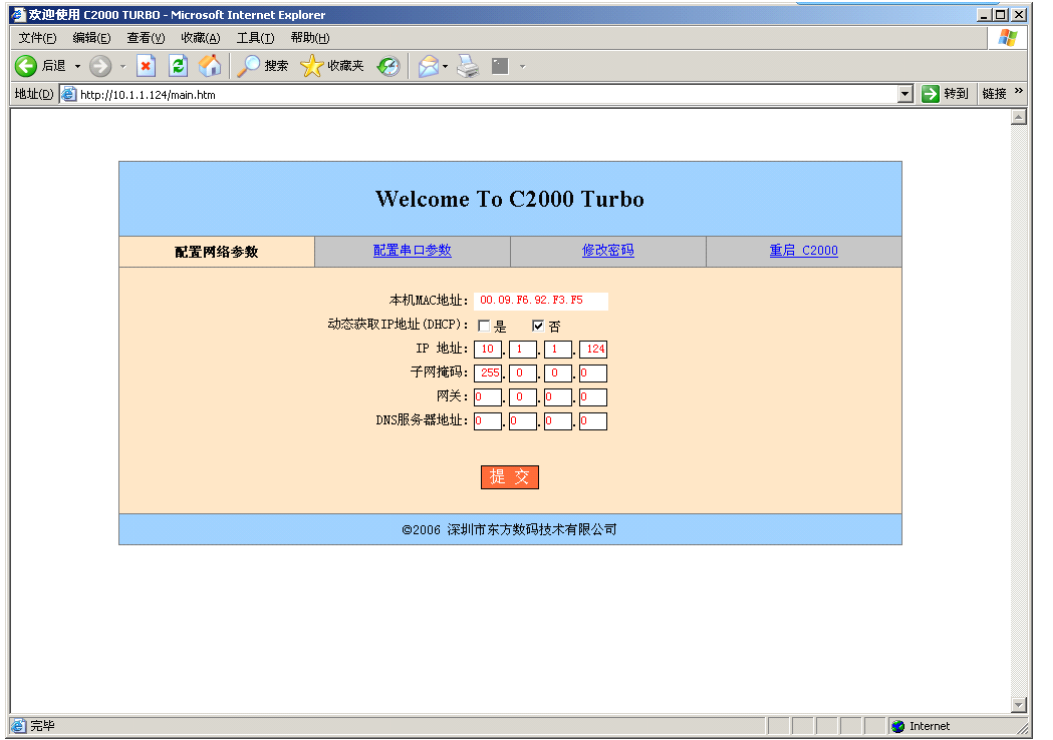

"本地 **MAC** 地址":为转换器的 MAC 地址,它可以唯一的标识一个转换器,在使 用虚拟串口时可能会用到该参数。

"动态获取 IP 地址(DHCP): ☑是□ 否": 选中该项表示 C2000 通过 DHCP 协议自 动获得 IP 地址; 不选中该项时表示 C2000 使用静态 IP 地址, 你必须为模块指定 IP 地 址和掩码。

"IP 地址": 在此项中输入 C2000 所使用的 IP 地址; 当选中 "口 通过 DHCP 自 动获得 IP 地址" 时, 该项被忽略。

"子网掩码": 在此项中输入  $C2000$  所使用的 IP 地址对应的掩码: 当选中 " $\Box$  通 过 DHCP 自动获得 IP 地址" 时, 该项被忽略。

"网关":在此项中输入 C2000 所在网络的网关的 IP 地址。

"DNS 服务器": 用于广域网域名解析用的。

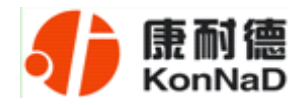

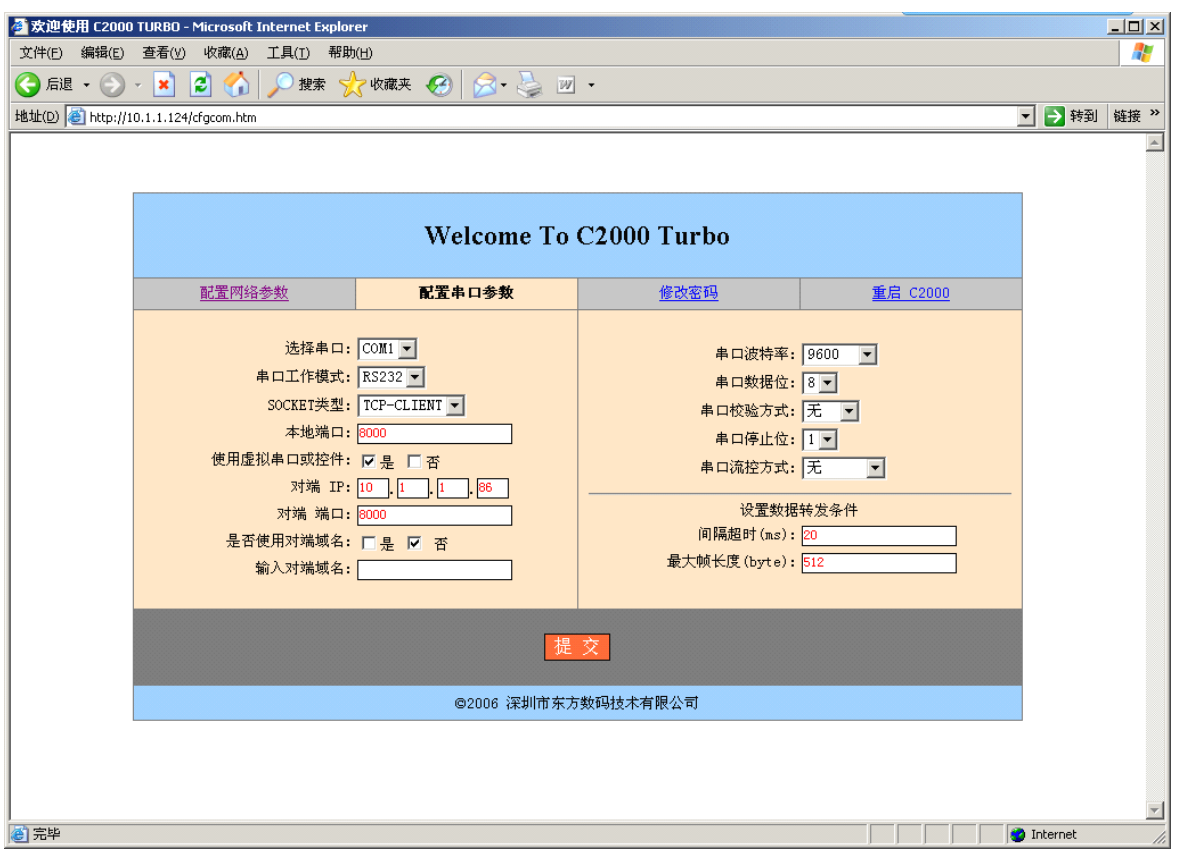

"选择串口":COM1

"串口工作方式": RS485/RS422

"**SOCKET** 类型":在此项中可以指定该 C2000 的工作方式。C2000 共有三种工 作方式: "TCP 客户端"、"TCP 服务器" 和 "UDP"。

● 当 C2000 工作在"TCP 客户端"方式时,转换器不断向数据服务器请求连接, 直到 TCP 连接建立,并且连接一旦建立将一直保持,连接建立后,数据服务器可以随 时向转换器发送数据,转换器也可以随时将数据发送到数据服务器;

● 当 C2000 转换器工作在"TCP 服务器"方式时, 转换器上电后在指定的 TCP 端口等待数据服务器的连接请求,数据服务器在需要与转换器通讯的时候,向转换器的 监听端口请求建立 TCP 连接,连接建立后,数据服务器可以随时向转换器发送数据, 转换器也可以随时将数据发送到数据服务器,在完成指定的通讯后,数据服务器可以主

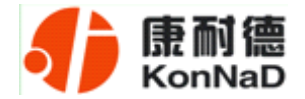

动要求断开连接,否则连接一直保持。

● C2000 工作在"UDP"模式。

"本地端口": 在此项中输入 C2000 的端口, 转换器在此 TCP 端口上监听数据服务 器的连接请求。注意:该端口不能为 **80**。

"对端 IP": 在此项中输入数据服务器的 IP 地址。当 C2000 工作在"TCP 客户端" 方式时,转换器主动向这个 IP 地址请求建立 TCP 连接。

"对端 端口": 在此项中输入数据服务器的监听端口, 数据服务器在这个 TCP 端 口上等待 C2000 的连接请求。

"使用虚拟串口或控件: 口是 口否": 转换器与数据服务器上用户程序的通讯通过 虚拟串口或控件 EDSockServer.ocx 进行;选中否时, 转换器与数据服务器上用户程序的 通讯使用 Socket 进行。

"是否使用对端域名: 口是 回否": 选中该项时, 可以在下面输入域名。

"串口波特率": 在该项中选择 C2000 串口的波特率。

"串口数据位": 在该项中选择 C2000 串口的数据位。

"串口校验方式": 在该项中选择 C2000 串口的校验方式。

"串口停止位":在该项中选择 C2000 串口的停止位。

"串口流控方式":用于软件或硬件流控。

"间隔超时": C2000 从串口收到字节后, 在"字节间隔超时"过后, 还没有从串 口收到下一个字节,C2000 将收到的数据发送到网络上,推荐修改范围为 0~100ms。

"最大帧长度": C2000 从串口收到此数量的数据时向网络发送这些数据,推荐值 1000 字节。

只要满足了(字节间隔超时)或(最大帧长度)其中的任何一个条件,C2000 就会 把数据发送到网络上去。

> 公司地址:深圳市福田区彩田路中银大厦 A 座 16 层 联系电话: 0755-88865168 传真: 0755-88868198

31

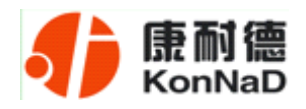

<span id="page-32-0"></span>在前面已经设置好了参数后,点击"提交"完成参数保存,但是转换器并没有应用 刚才的设置,所以还必须点击"重启 C2000",新的配置才能生效,如下图:

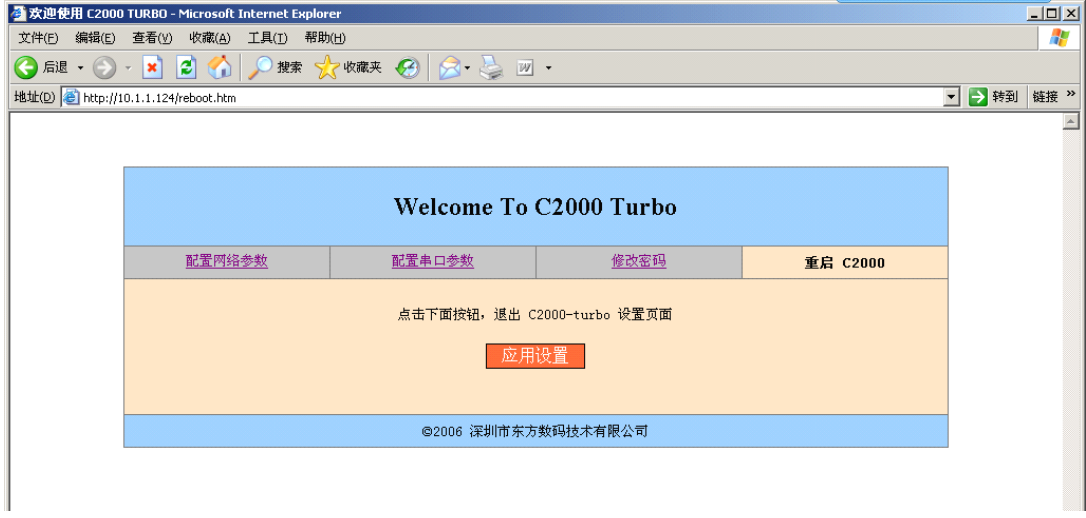

# **3.4** 网络测试程序

网络测试程序是用通讯动态库开发的。首先,打开网络测试程序,则弹出下图:

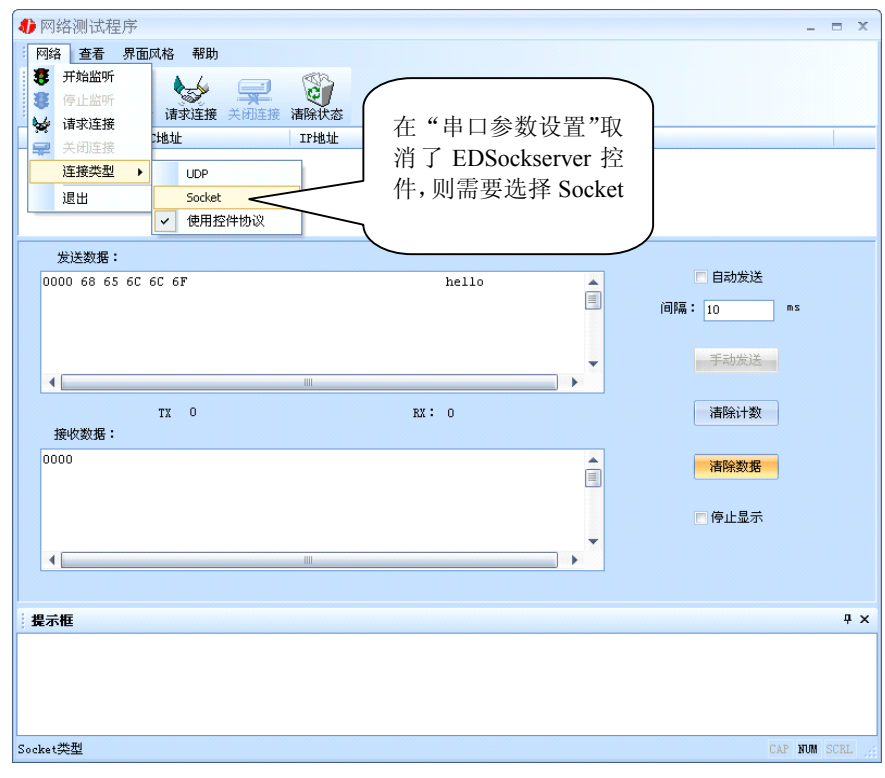

公司地址:深圳市福田区彩田路中银大厦 A 座 16 层

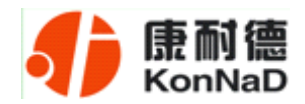

# <span id="page-33-0"></span>**3.3.1 TCP Client** 模式

设置了 C2000 为"TCP Client"模式,那么此时应点击"开始监听"按钮,在"IP 地址"栏中输入您电脑的 IP 地址。

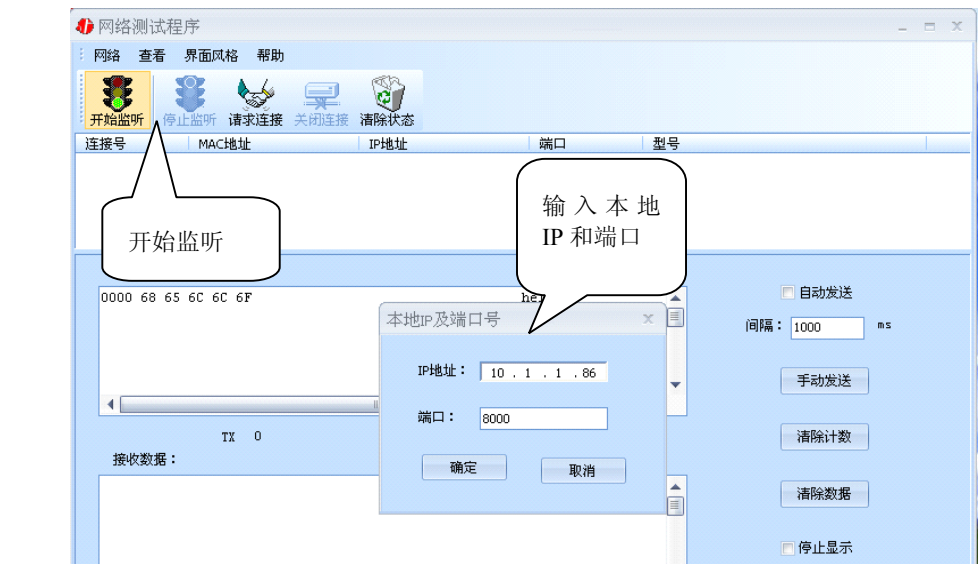

点击"确定"按钮,网络测试程序设置完成。弹出如下窗口:

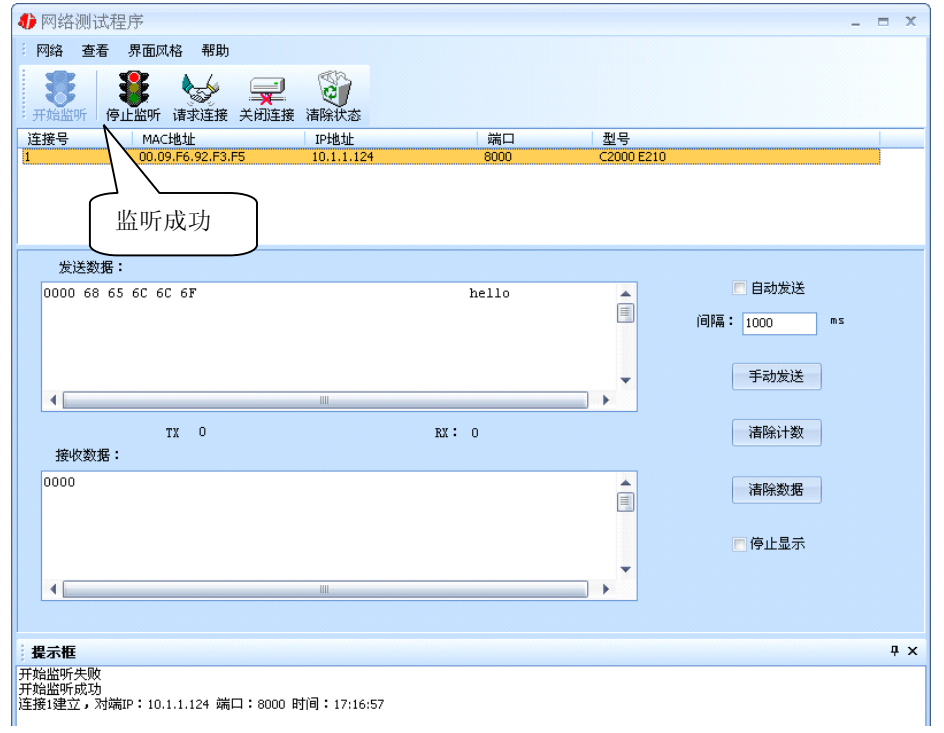

公司地址:深圳市福田区彩田路中银大厦 A 座 16 层

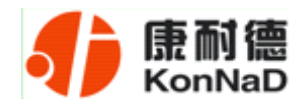

# <span id="page-34-0"></span>**3.3.2 TCP Server** 模式

设置了 C2000 为"TCP Server"模式, 那么此时应点击"请求连接"按钮, 在"IP 地址"栏中输入您 C2000 的 IP 地址。如下图:

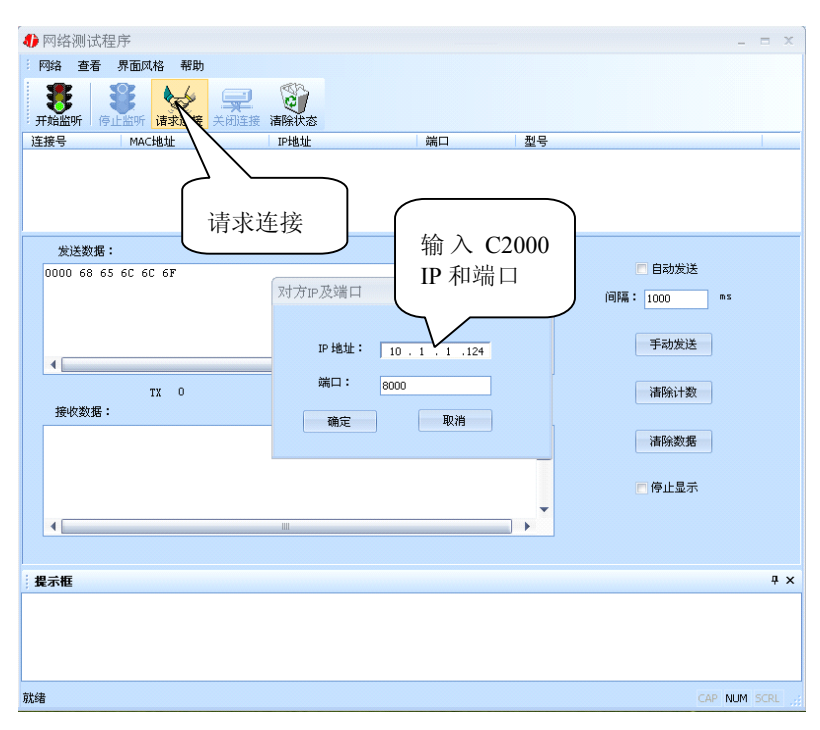

点击"确定"按钮,网络测试程序设置完成。弹出如下窗口:

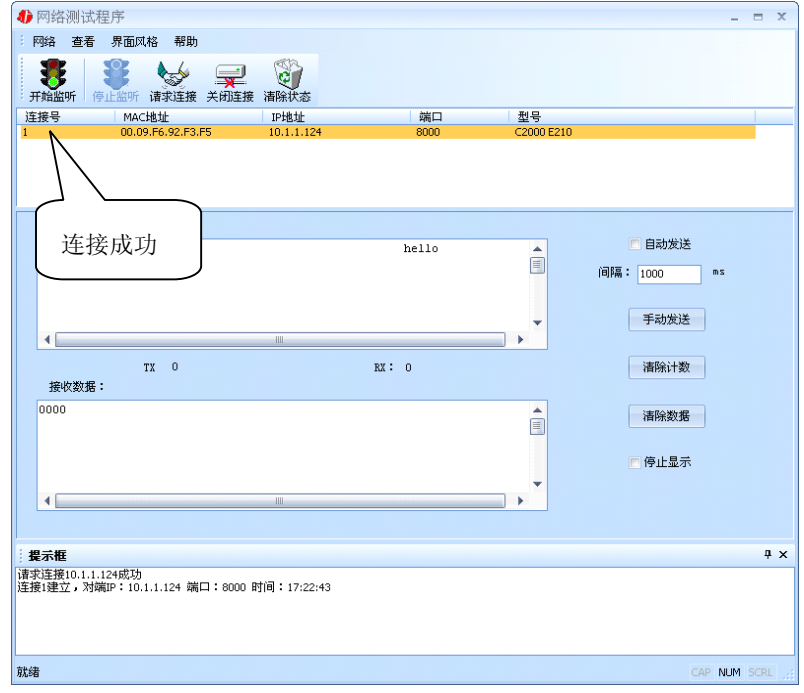

公司地址:深圳市福田区彩田路中银大厦 A 座 16 层

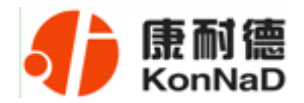

# <span id="page-35-0"></span>**3.3.3 UDP** 模式

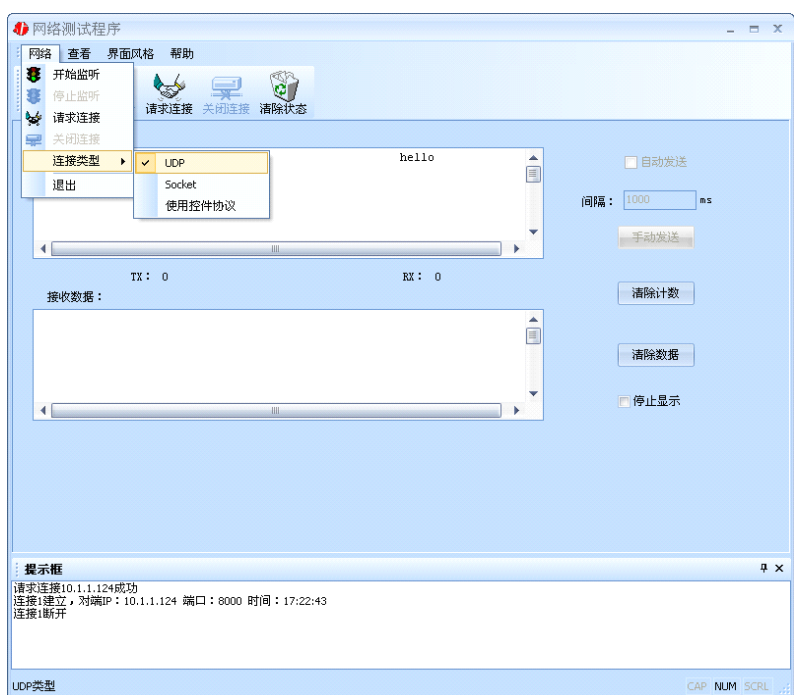

连接类型: 选用"UDP", 程序自动切换到 UDP 视图。

① 如果是接收数据则需要开始监听(发送数据的系列控件处于禁用状态),执行"开 始监听": 弹出"本地 IP 及端口号"窗口, 设置本地的 IP 和用来监听的端口号。如图:

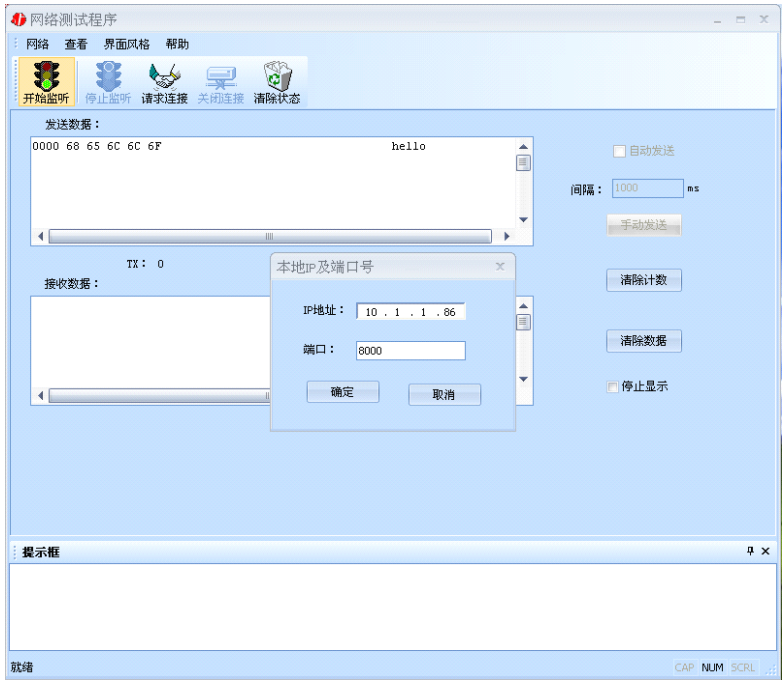

公司地址:深圳市福田区彩田路中银大厦 A 座 16 层

#### **C2000 N2A1 使用说明**

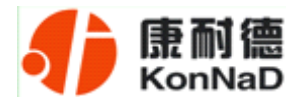

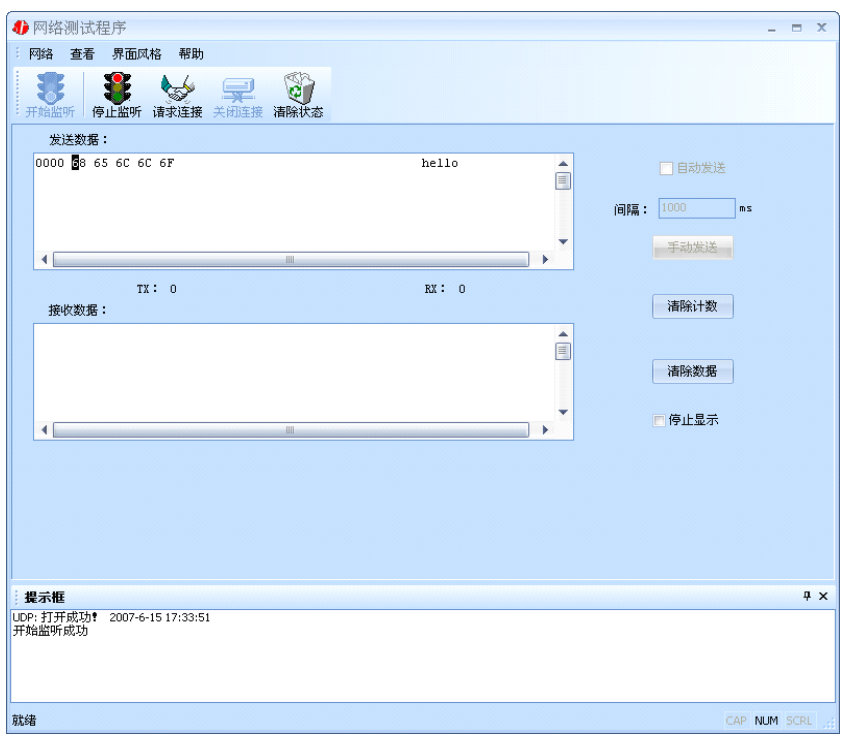

② 如果需要发送数据则需要建立连接。执行"请求连接": 弹出"对方 IP 及端口" 窗口, 设置要连接对方的 IP 及端口。如下图:

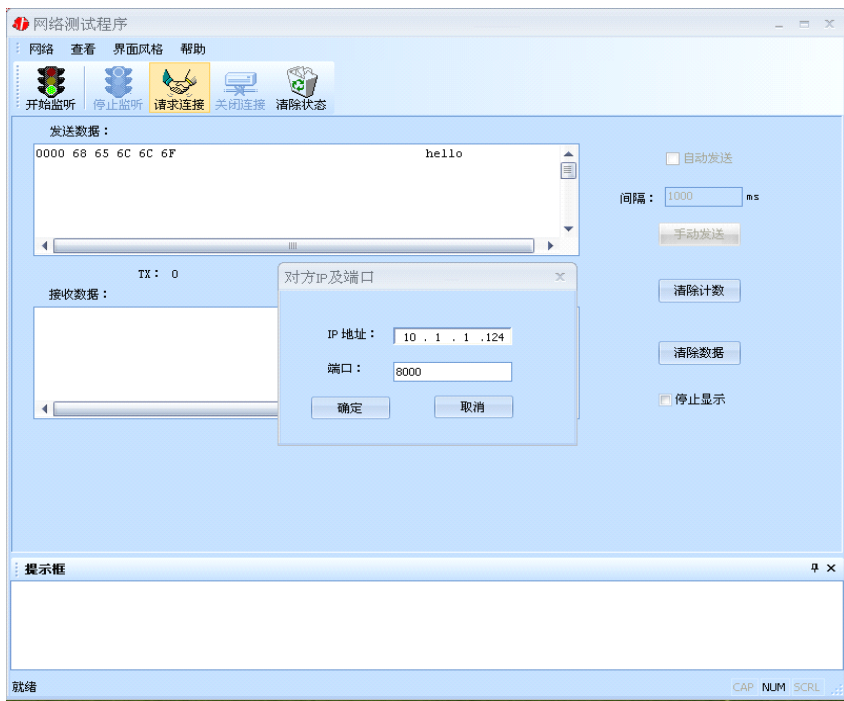

<span id="page-37-0"></span>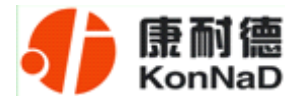

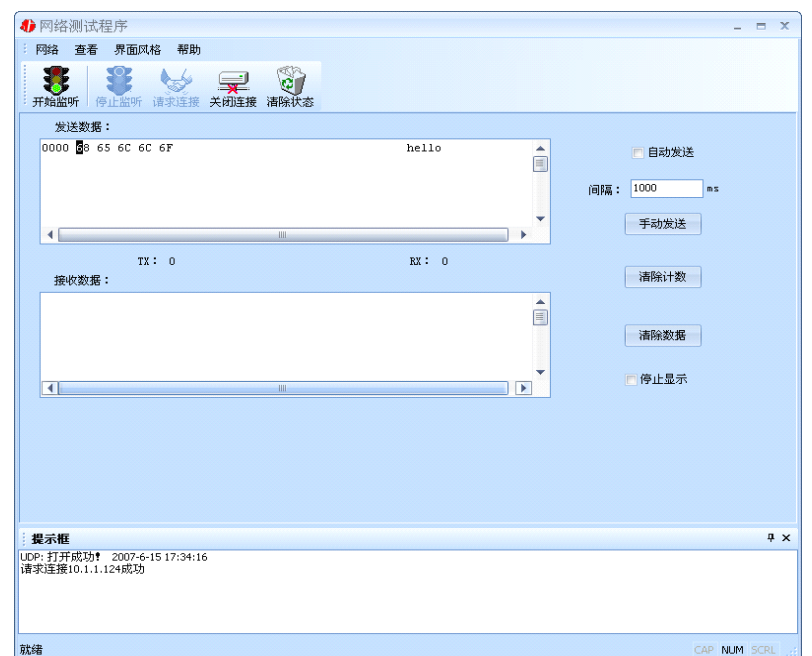

设置正确,建立连接成功,此时则可以收发数据了。

# **3.5** 串口测试程序

串口测试工具是用来发送和接收 COM 口的数据。打开电脑串口,设置串口参数就 能收发数据了。

<span id="page-38-0"></span>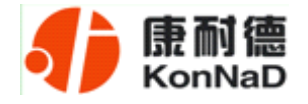

# 第 **4** 章 注意事项

1、当用转换器设置软件对转换器进行设置时,一定要保证 SW1 和 SW2 都拨到 OFF。

2、当用转换器设置软件进行设置时,保证用于设置转换器的电脑 IP 和转换器 IP 在同一个网络中;当不在同一网络中时,可用 IE 进行设置。

3、当转换器被设置为"自动获得 IP"时,最好不要把它设置为"TCP Server",因 为它的 IP 可能会经常变化。

4、一定要把转换器的 IP 设为在局域网未被使用的 IP, 以防止 IP 冲突。

5、当转换器直接与电脑相连时,用交叉的网线;

6、当转换器与集线器或交换机相连时,用直连的网线。

7、当多台电脑想同时访问转换器时,必须一台电脑停止转发,另一台电脑才能开 始转发。

8、如果搜索不到,请先检查产品电源灯是否亮,然后确定您的防火墙是否允许C2000 软件运行,建议关闭个人防火墙(在 XP 系统下还需要关闭系统防火墙)。

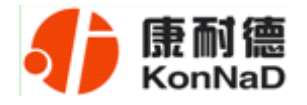

<span id="page-39-0"></span>

| 序号             | 名称          | 数量 | 单位 | 备注 |
|----------------|-------------|----|----|----|
|                | N2A1 转换器    |    | 台  |    |
| $\overline{2}$ | 电源          |    | 个  |    |
| 3              | 电源端子        |    | 个  |    |
| $\overline{4}$ | 接线端子        |    | 个  |    |
| 5              | 合格证         |    | 张  |    |
| 6              | 用户手册 (含保修卡) |    | 本  |    |

第 **5** 章 装箱清单

<span id="page-40-0"></span>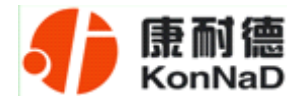

# 第 **6** 章 附录:产品保修卡

尊敬的用户:

感谢您购买和使用本公司的产品!

您所购买的产品在正常使用产品的情况下,凡是由原材料或生产过程中造成的质量 问题,自购买之日期提供免费换新与保修服务(具体参见产品保修、换新表格)。凡是 由于用户不按本产品说明书要求,自行安装、拆卸或不正确使用而造成的损坏本公司提 供维修,但收取适当维修费。

保修条例:

- 1、自购买产品之日起,在正常使用的情况下(由公司授权技术人员判定),对发生 故障的产品进行免费维修或换新(具体时间参考保修、换新表格)。
- 2、在保修期内曾经由我公司以外的维修人员修理或更改过的产品、或安装不当、 输入电压不正确、使用不当、意外事件或自然灾害等原因引起的故障的产品不 属于换新、保修范围。
- 3、在接受保修服务前, 需要客户出示保修卡或购买发票来证明产品购买日期。无 法确认日期的将不予保修。
- 4、经我公司换新或维修后的产品有 90 天保修期。
- 5、所有换新、保修或维修的产品,用户承担运费和运送时的风险。
- 6、超过保修期或不符合保修条件的产品,本公司提供收费维修。
- 7、和本保修条款发生冲突的其他口头承诺等,参照本保修条款执行。
- 8、我公司在产品制造、销售及使用上所担负的责任,均不应超过产品的原始成本。 本公司不承担任何连带责任。

公司地址:深圳市福田区彩田路中银大厦 A 座 16 层 联系电话: 0755-88865168 传真: 0755-88868198

40

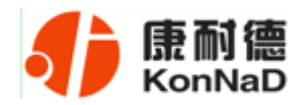

本条款的解释权归本公司所拥有。

## 保修、换新表格

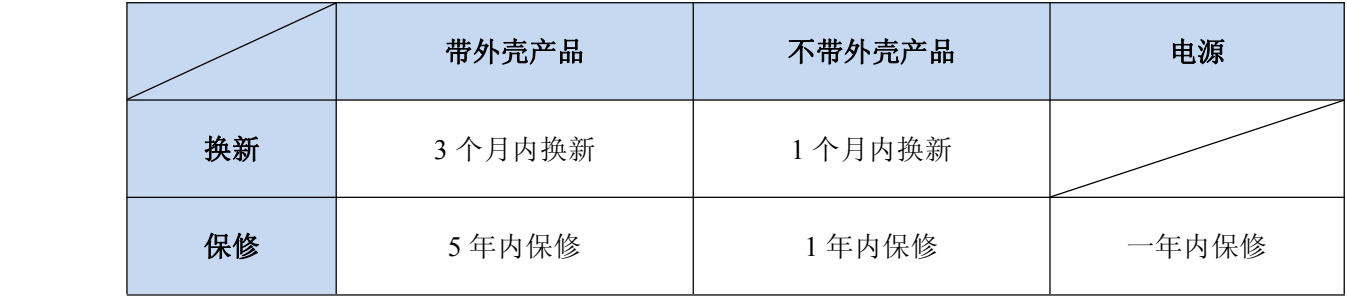

#### 用户资料:

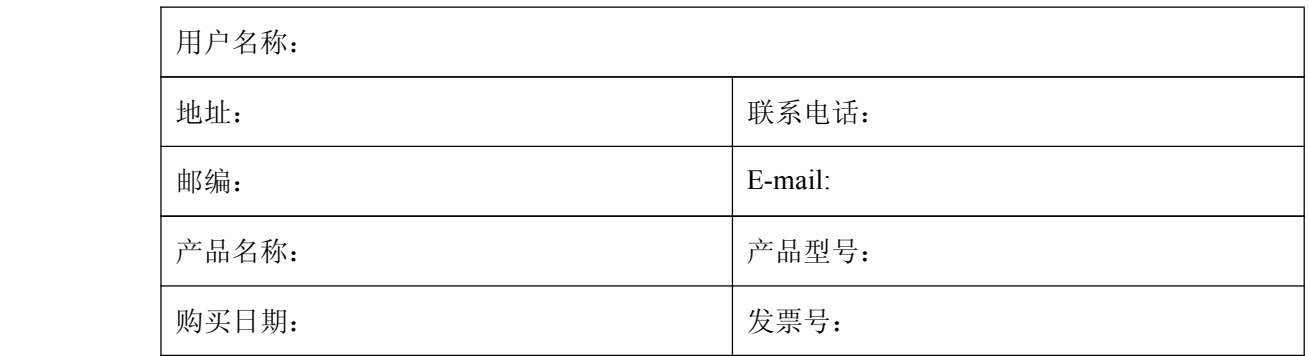

#### 经销商资料:

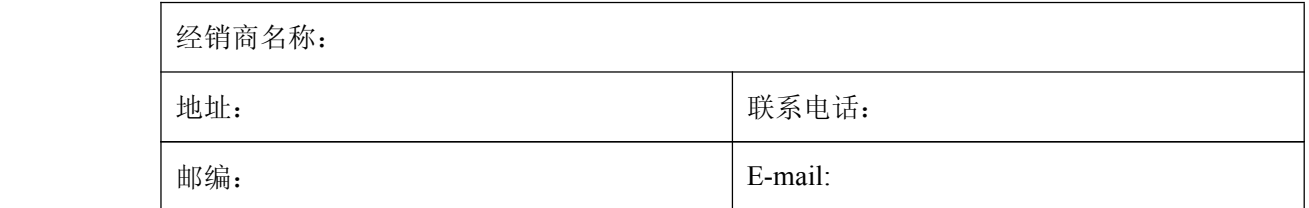

公司地址:深圳市福田区彩田路中银大厦 A 座 16 层